# Using Excel to Troubleshoot EMIS Data

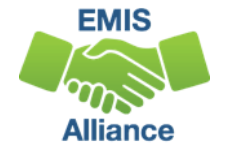

*The Ohio Department of Education funds development of EMIS training materials as part of the EMIS Alliance grant. There is an expectation that ITCs will utilize these materials in training provided to your districts. That said, there are restrictions on use of the EMIS Alliance materials as follows: Materials developed as part of the EMIS Alliance program must be provided at no cost to your training participants. If you utilize the EMIS Alliance training materials – in whole or in part – you must not charge participants a fee to attend the class where the materials are used. Likewise, you may not use the materials or any portion thereof in any event where a fee is charged to attend. Exceptions must be approved in writing by the Department of Education in advance of scheduling/promoting any event which may violate these restrictions.*

*Questions regarding appropriate use of EMIS Alliance materials, or requests for exception to the restrictions noted above, should be directed to Melissa Hennon [[Melissa.Hennon@education.ohio.gov\]](mailto:Melissa.Hennon@educatioin.ohio.gov).*

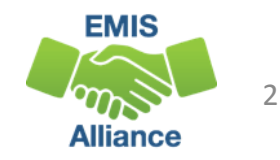

### **Overview**

- Basic Excel techniques can be used to analyze EMIS data from Student Information Systems (SISs), from the Data Collector, and on ODE EMIS reports
- This session will demonstrate Excel functions and practical applications that can be helpful in all phases of the EMIS data review process

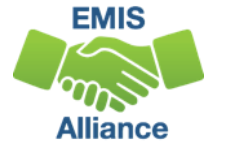

### **Outline**

- Simple formulas to troubleshoot student FTEs
- VLOOKUP to add LEA names to a report
- Macro to format an FTE Detail report
- Concatenation and conditional formatting to verify calendar data and student data

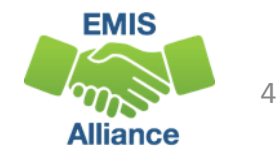

# Use Simple Formulas to Troubleshoot Student FTEs

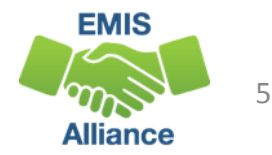

### Simple Formulas

- In this section we are going to use simple formulas to identify differences between
	- Original FTEs and Adjusted FTEs
	- Adjusted FTEs and Special Education Adjusted FTEs
- We will filter and highlight those differences to aid in troubleshooting the FTE Detail report

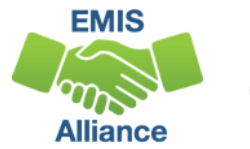

### FTE Detail Report

#### Open the most recent version of the FTE Detail Report

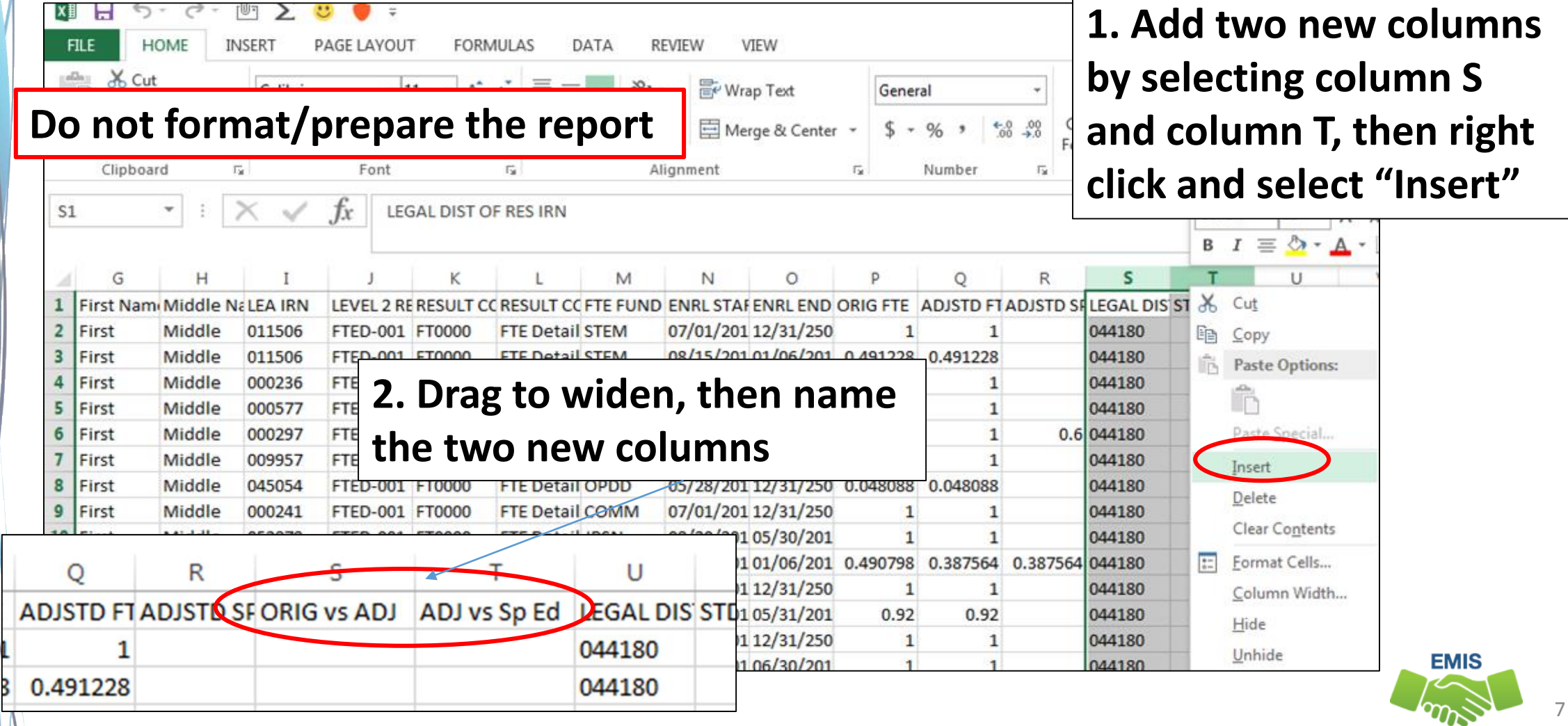

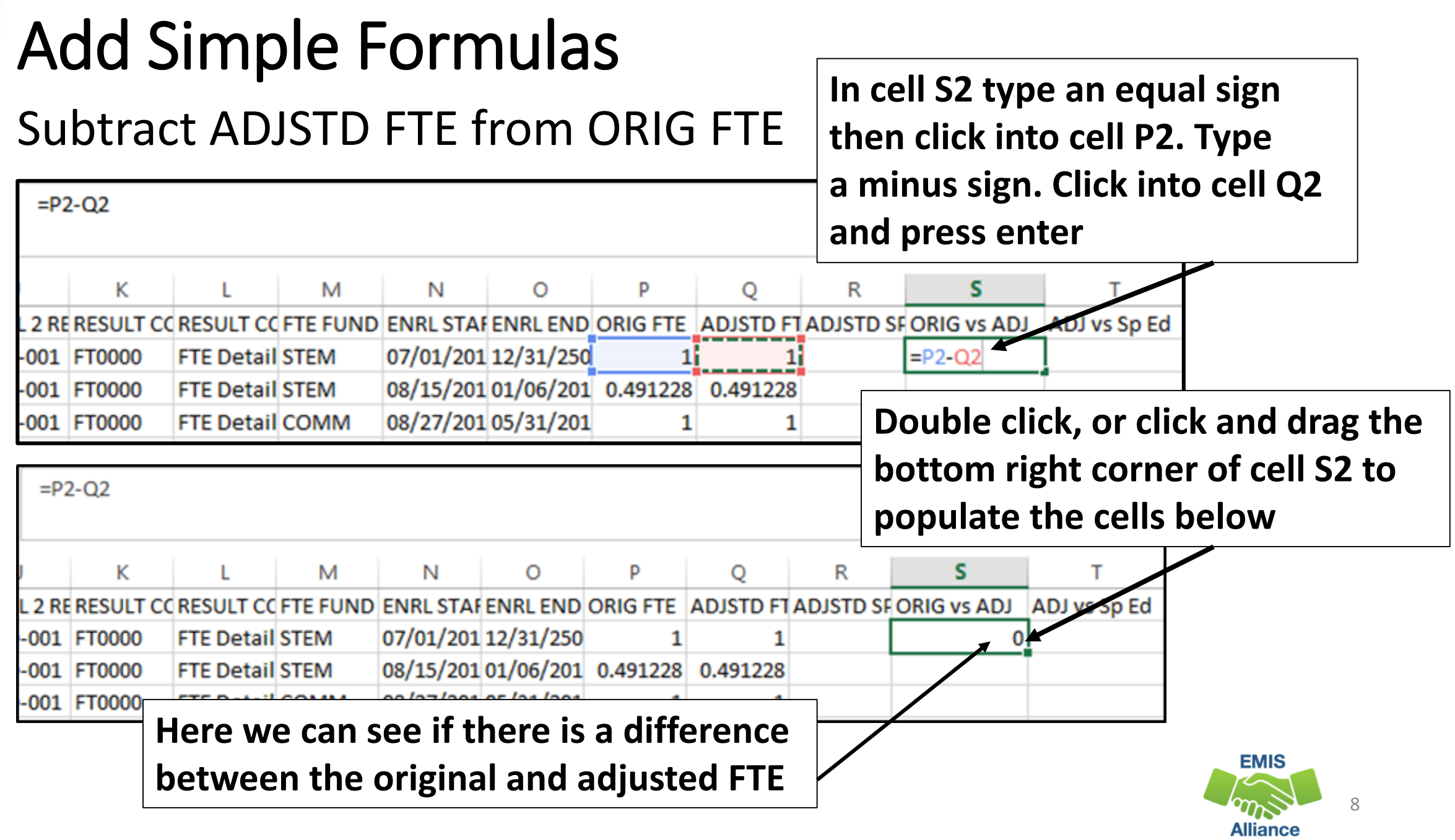

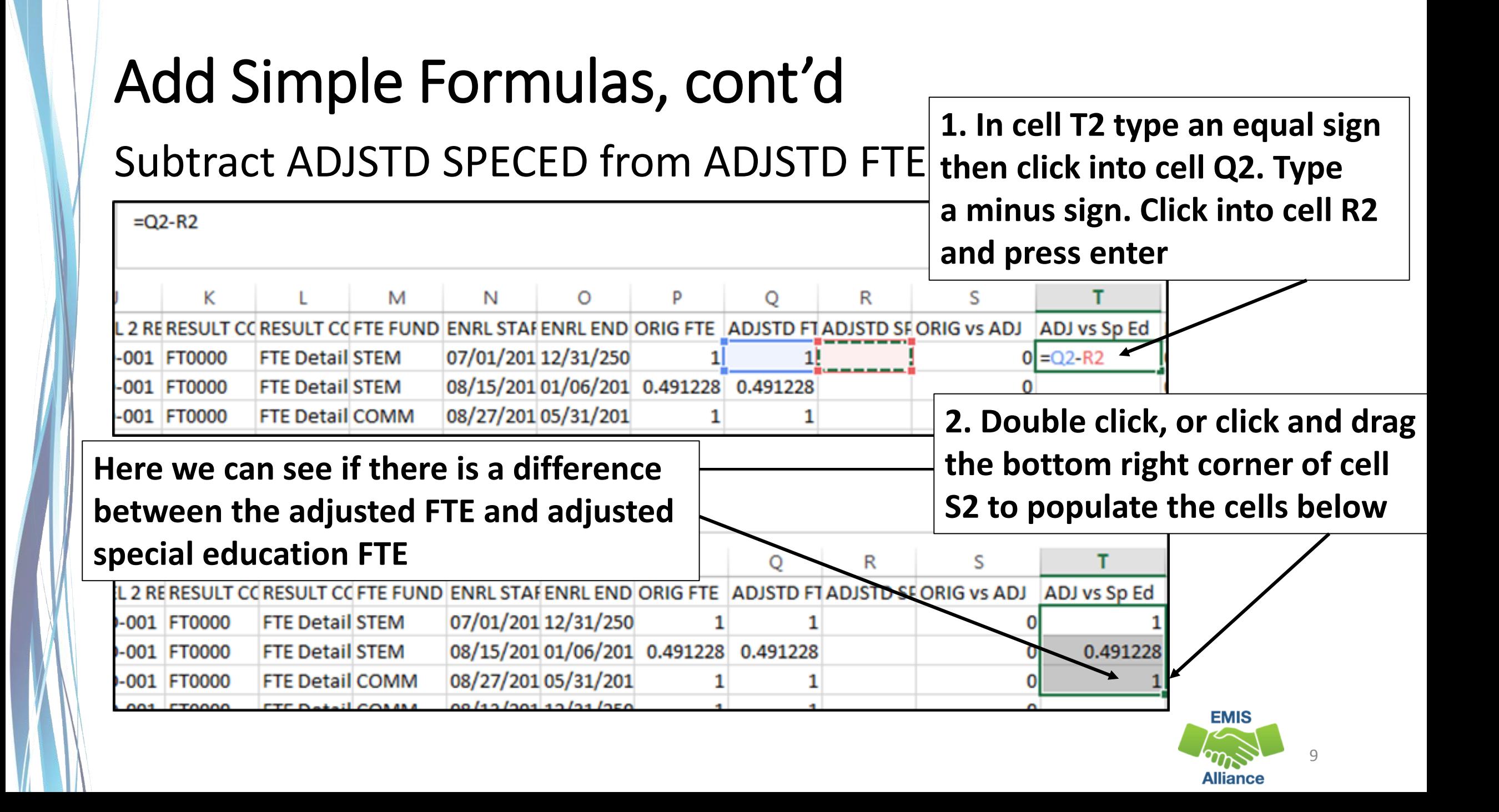

### Filter and Highlight ORIG vs ADJ Data

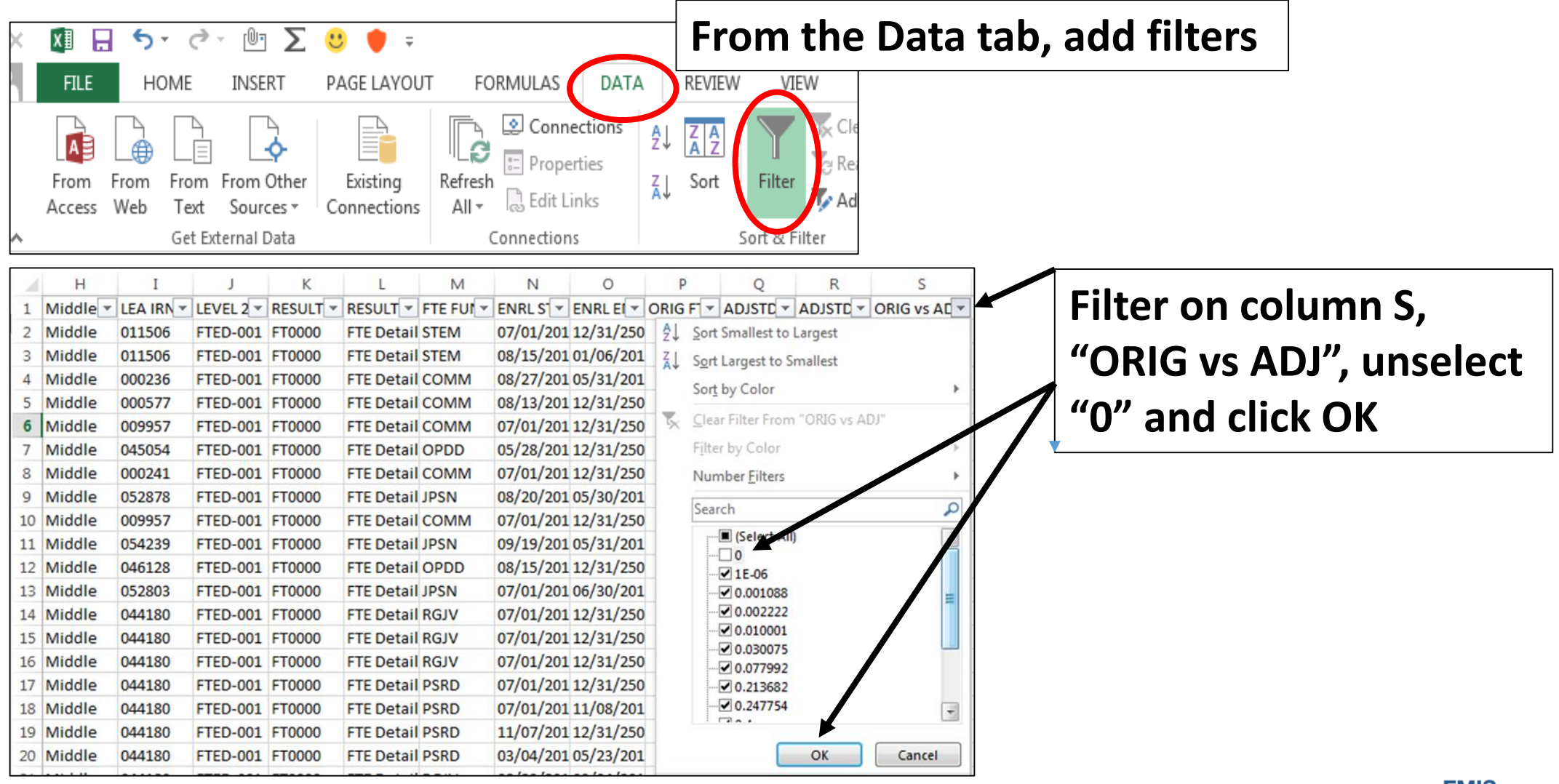

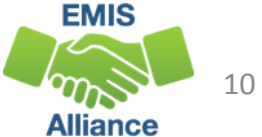

### Filter and Highlight ORIG vs ADJ Data, cont'd

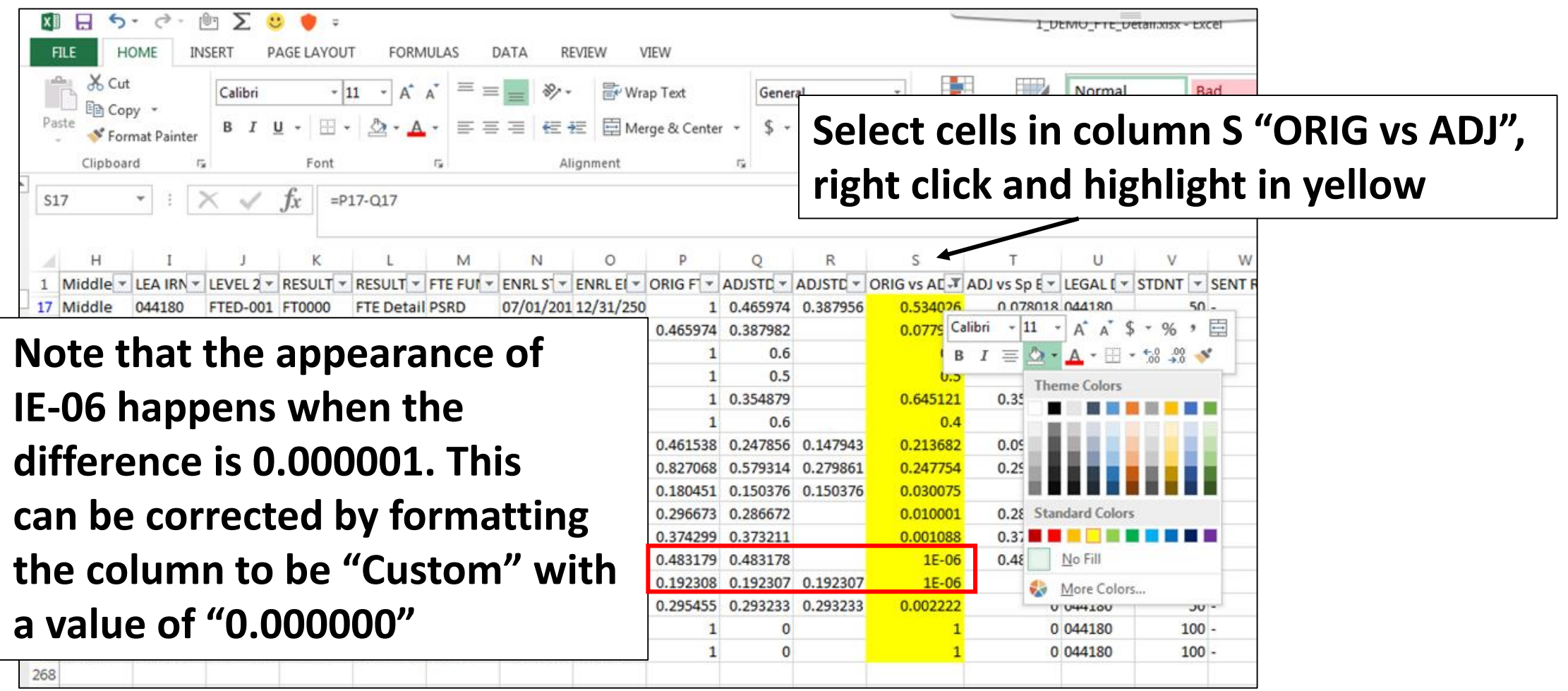

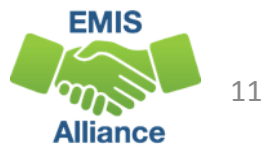

### Filter and Highlight ADJ vs Sp Ed Data

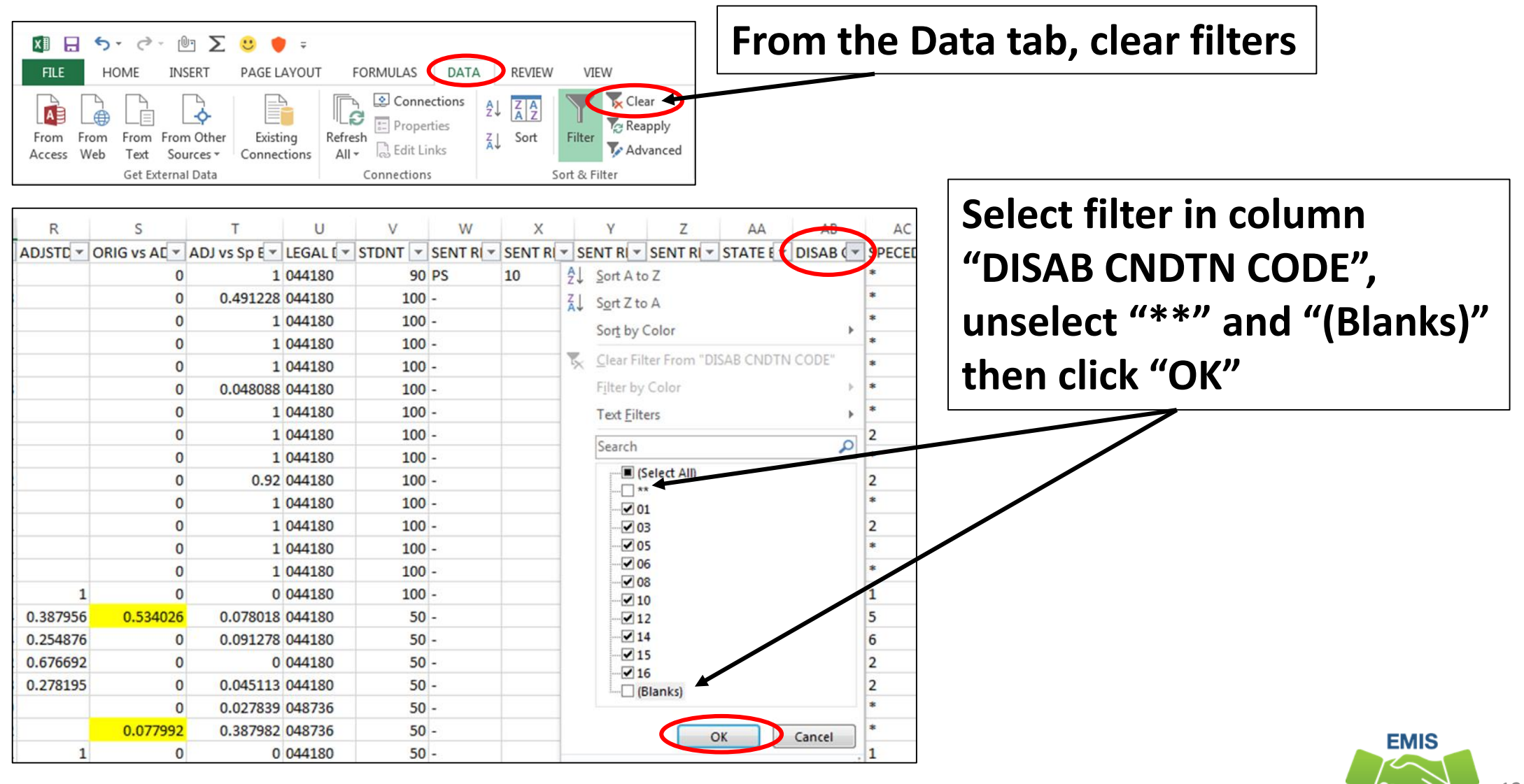

**Alliance** 

### Filter and Highlight ADJ vs Sp Ed Data, cont'd

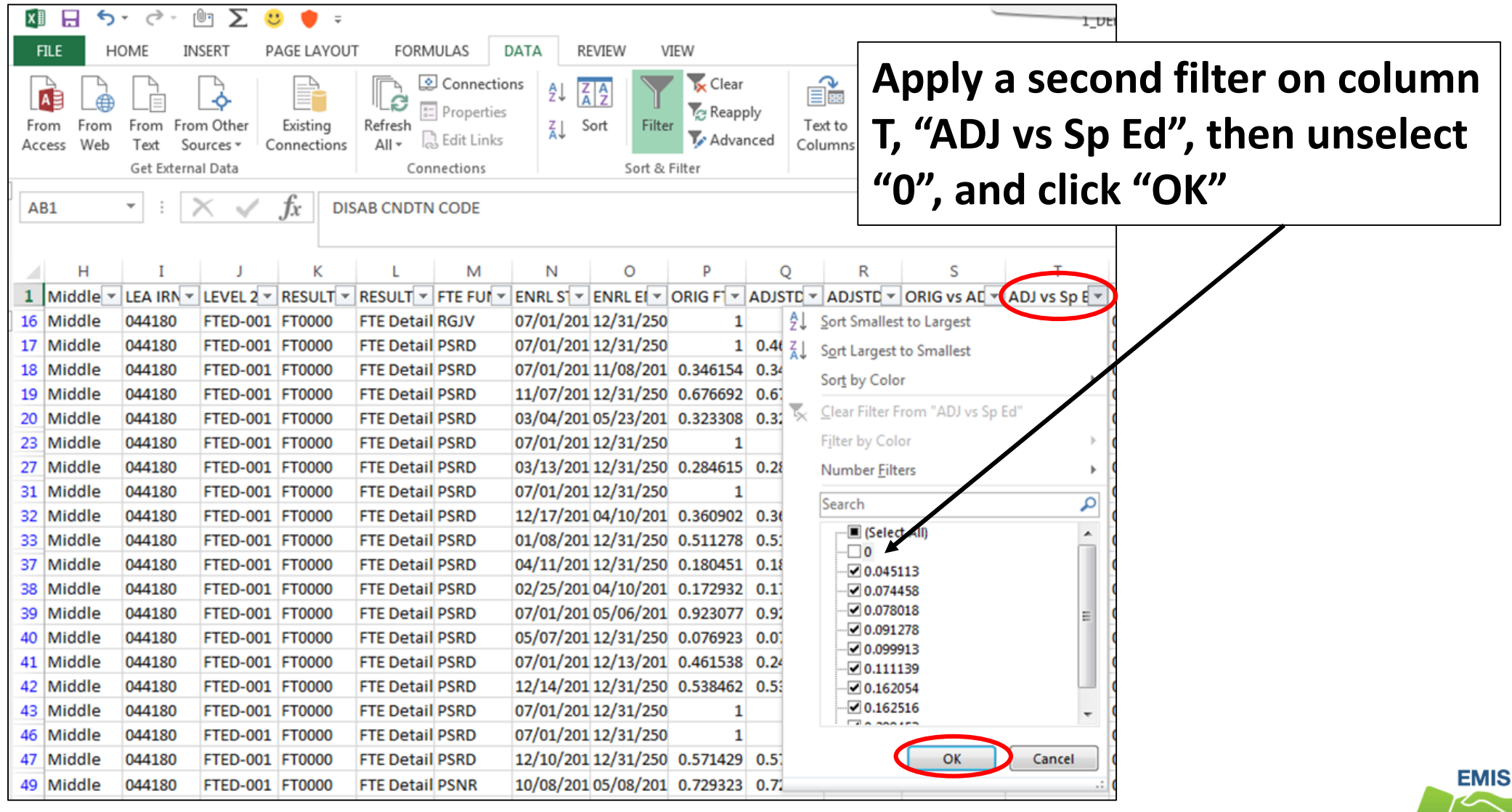

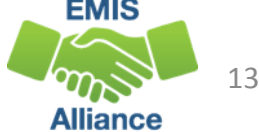

## Filter and Highlight ADJ vs Sp Ed Data, cont'd

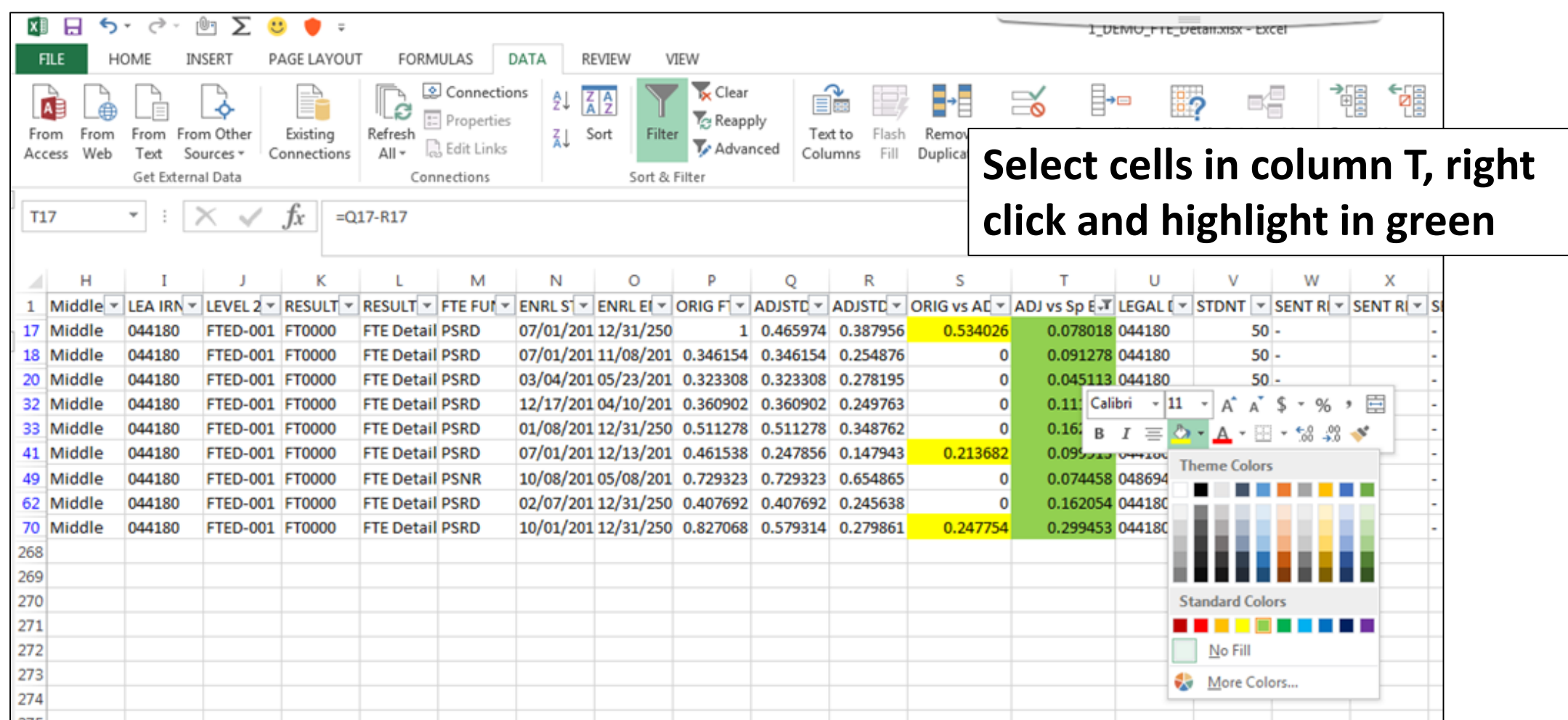

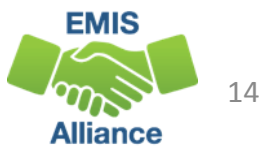

### Remove Filters, View Highlighted Cells, and Save

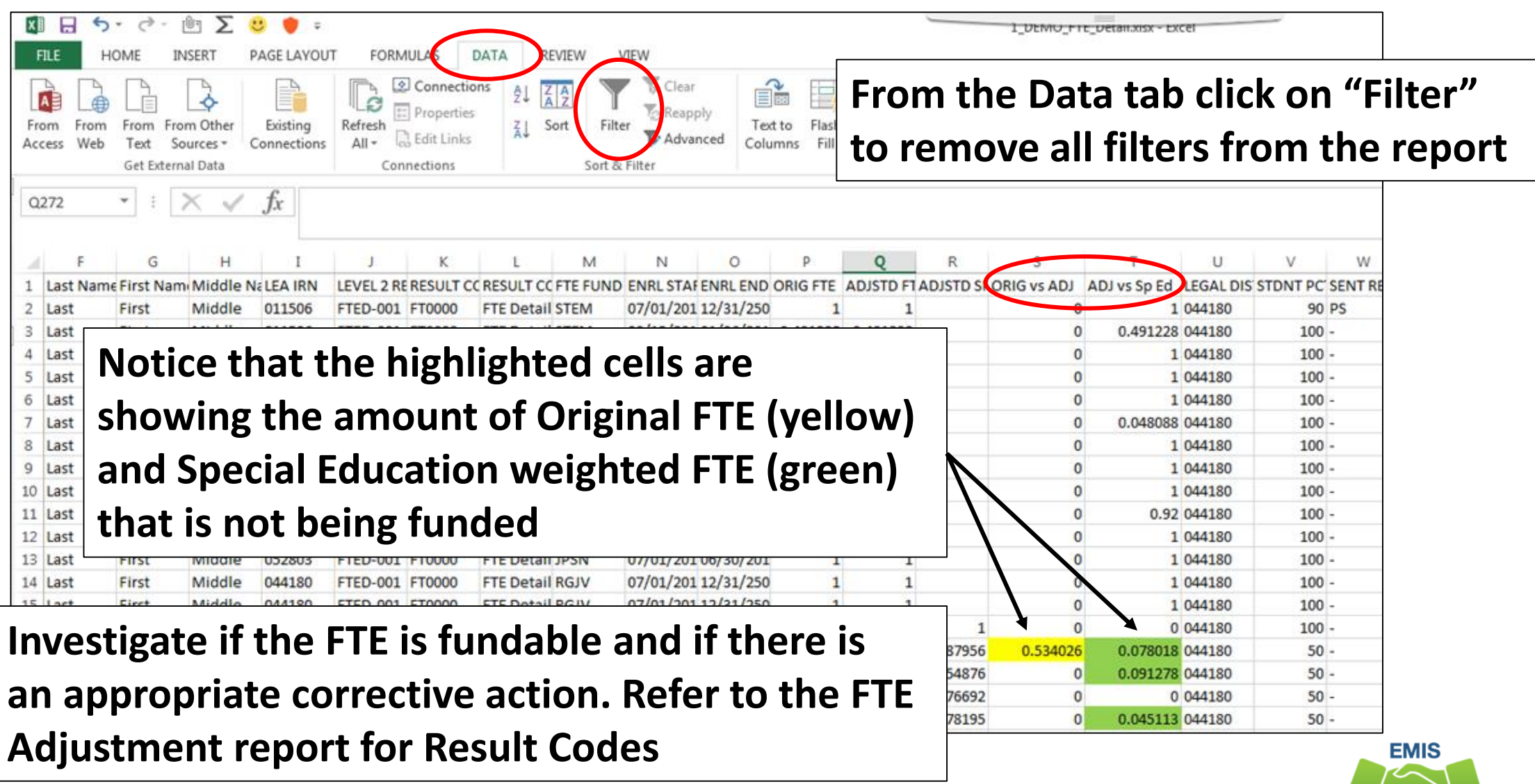

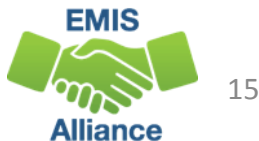

Focusing on differences in original FTEs, adjusted FTEs, and special education adjusted FTEs can aid in troubleshooting FTE report data. Since many FTE Detail reports are quite large, highlighting can make the effected FTEs more obvious.

- Quick Check Are you able to add columns and perform simple formulas?
	- Are you able to filter and highlight adjusted values that should be investigated?
	- Are you looking at the FTE Adjustment report to identify the causes of the adjustments?

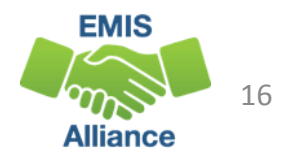

# Use VLOOKUP to add LEA Names from OEDS to a Report

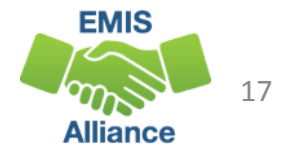

### Adding LEA Names

- Most EMIS reports contain IRNs and no LEA names which can make troubleshooting difficult
- This section will add LEA names to the FTE Detail report for a more user friendly outcome
- We will begin by running a report of LEA IRNs and names from OEDS and will perform a VLOOKUP to add the LEA names to the FTE Detail report

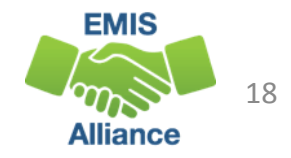

### Use OEDS Data to Create a Source File

### https://oeds.ode.state.oh.us/SearchOrg

#### LEA data can be pulled into Excel using the OEDS Data link

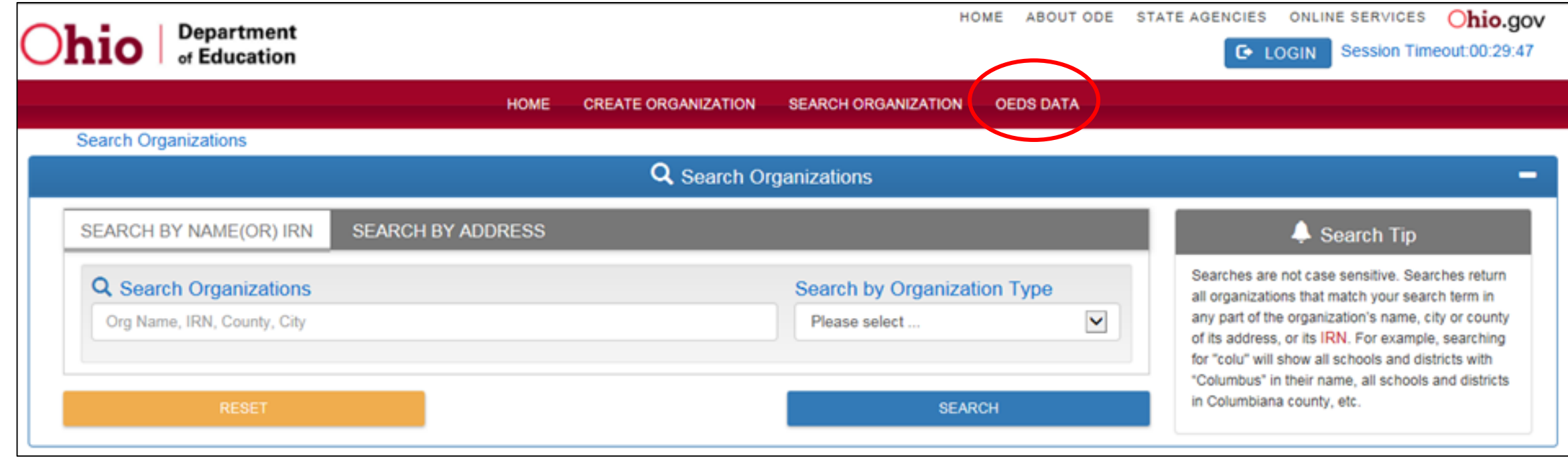

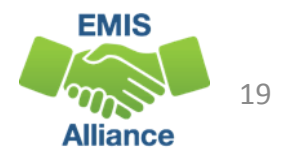

### Select LEA Types

### Select District LEA Types to Include

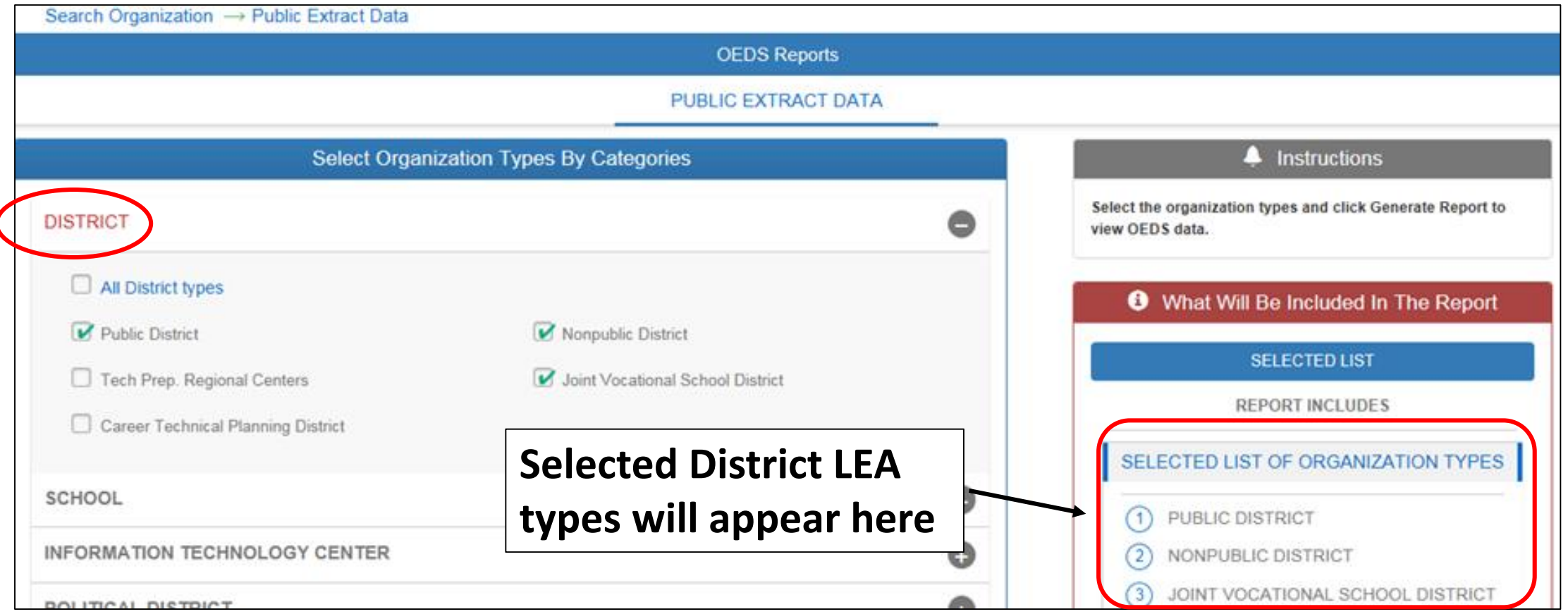

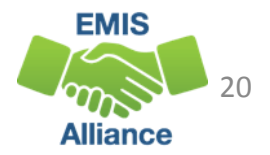

### Select School LEA Types

#### Select School LEA Types to Include

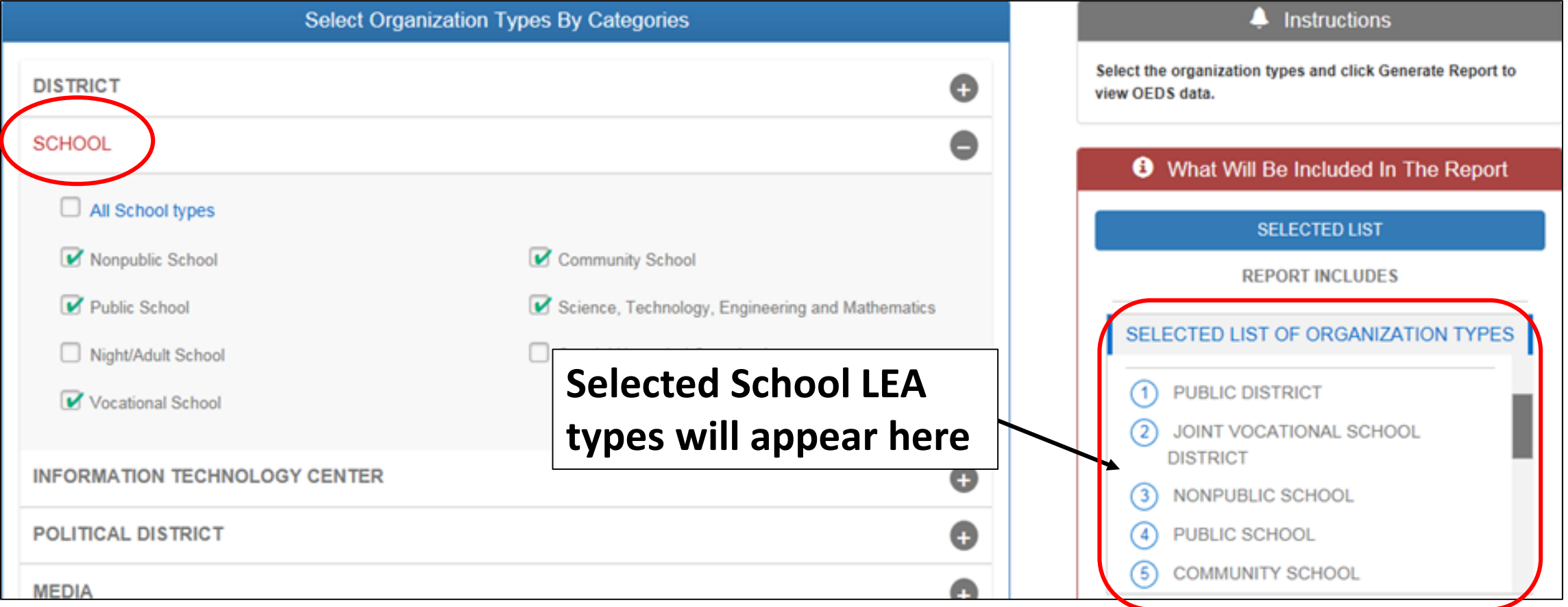

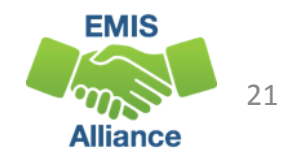

### Select More LEA Types and Generate Report

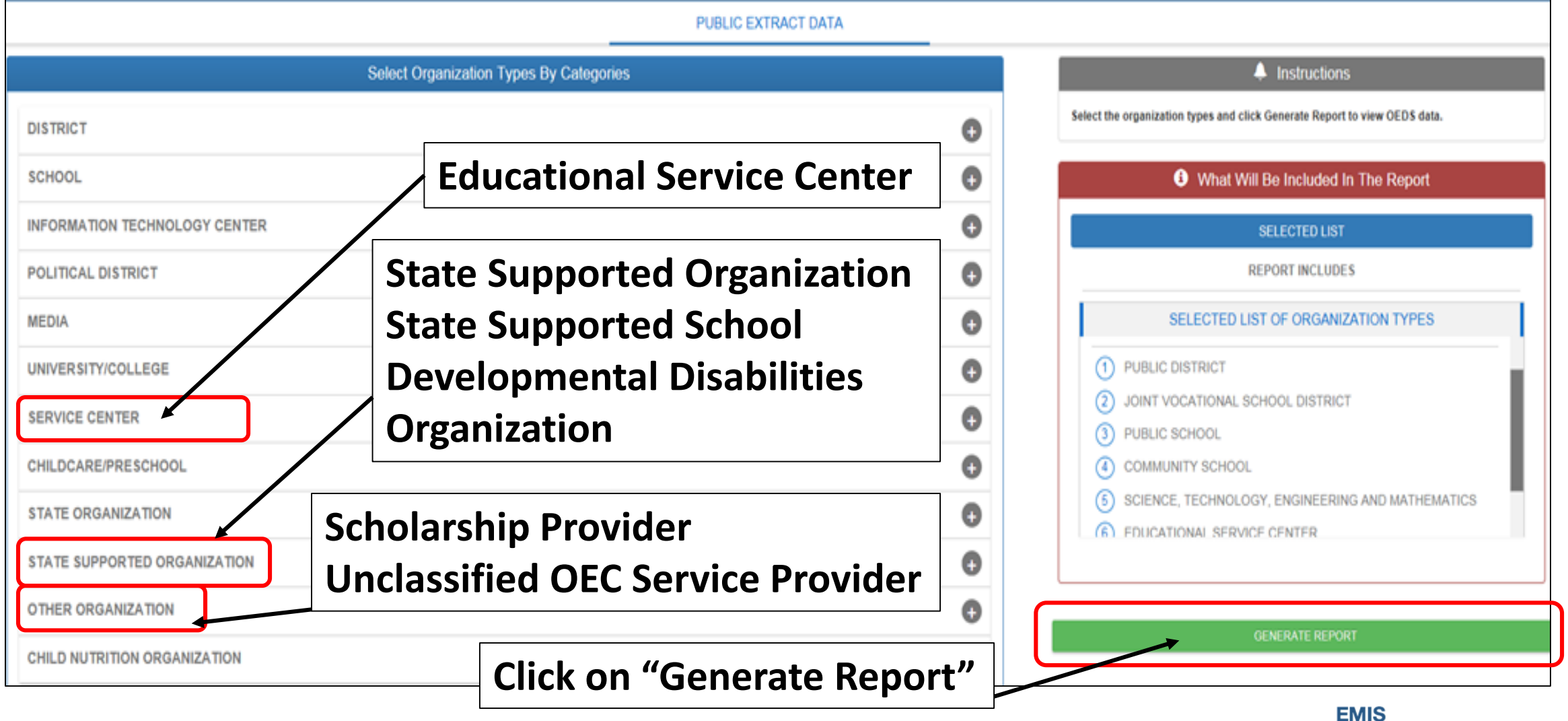

22

**Alliance** 

### Prepare the Source File

#### Delete the top row

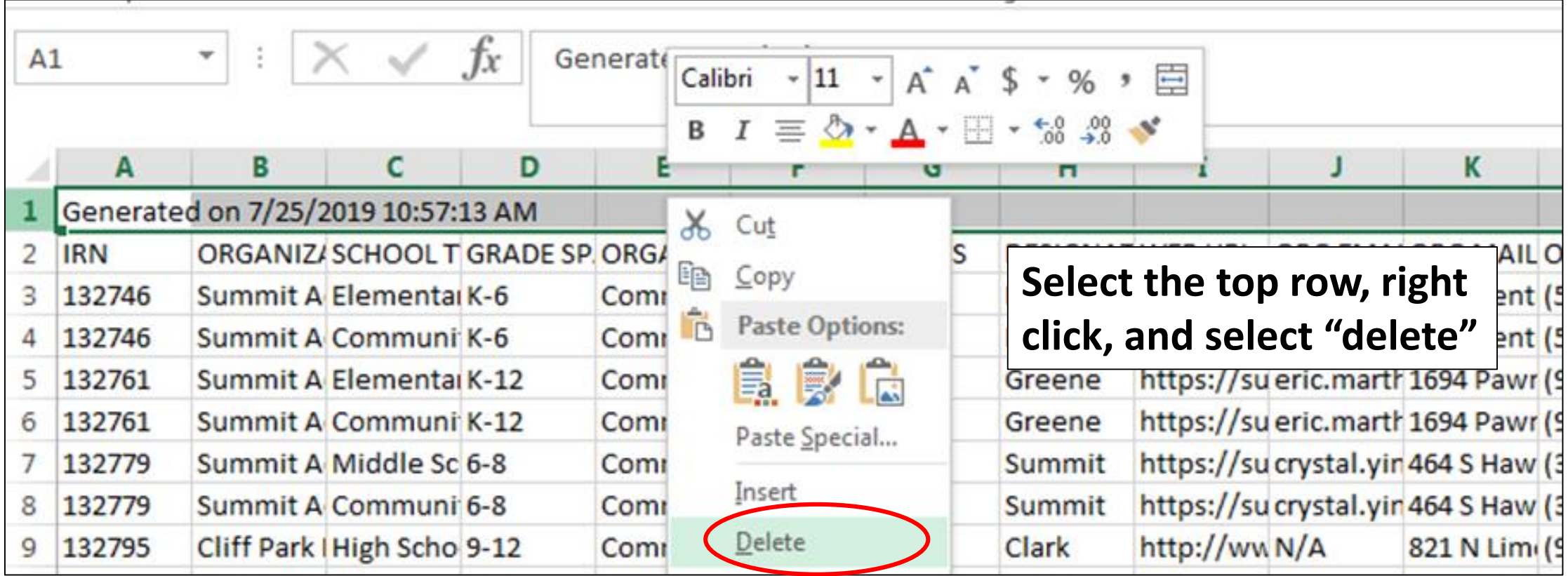

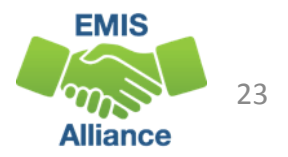

### Sort Both Files

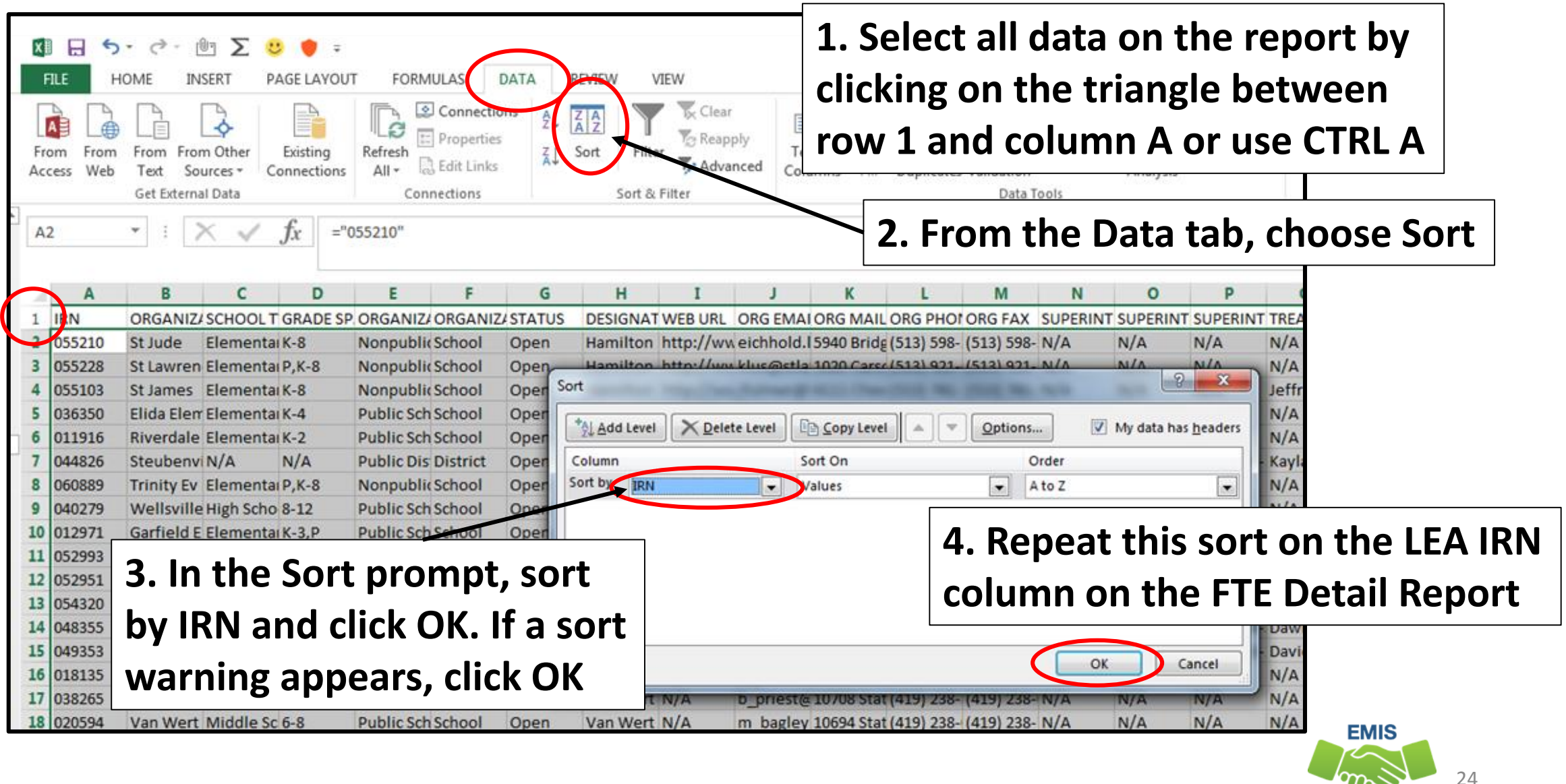

**Alliance** 

### Adding LEA Names to FTE Detail Report

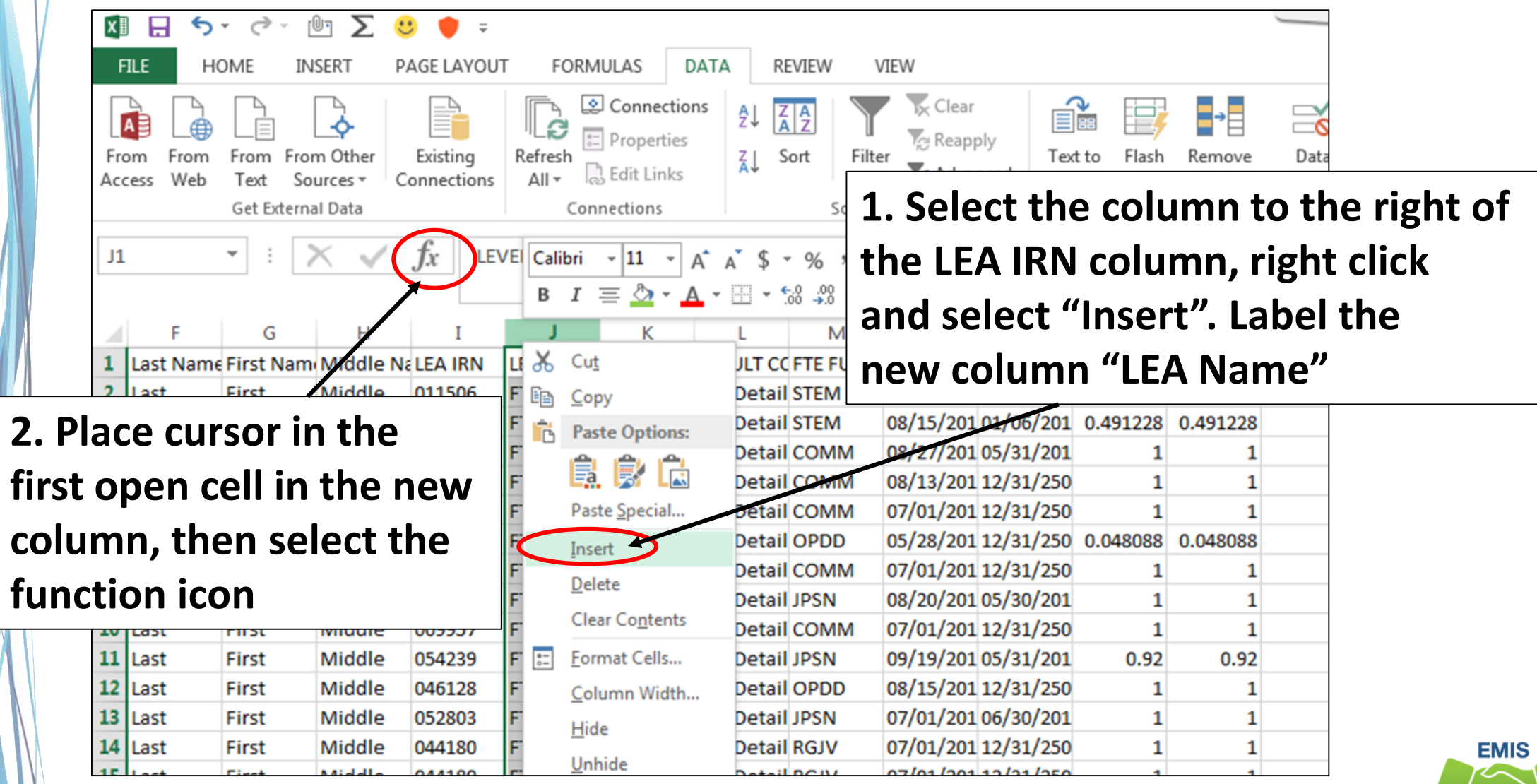

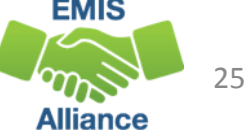

Begin the VLOOKUP

|                | F         | G                                      | Н             |        |                 | Κ                                                                                                    |                                | M                      |  | If VLOOKUP does not appear              |  |
|----------------|-----------|----------------------------------------|---------------|--------|-----------------|----------------------------------------------------------------------------------------------------|--------------------------------|------------------------|--|-----------------------------------------|--|
|                |           | Last Name First Nami Middle Na LEA IRN |               |        | <b>LEA Name</b> |                                                                                                    | <b>Insert Function</b>         |                        |  | in the list of functions, search        |  |
| $\overline{2}$ | Last      | First                                  | Middle        | 011506 | Ξ               |                                                                                                    |                                |                        |  | for VLOOKUP and select "Go"             |  |
| З              | Last      | First                                  | Middle        | 011506 |                 |                                                                                                    | Search for a function:         |                        |  |                                         |  |
| 4              | Last      | First                                  | Middle        | 000236 |                 | Type a brief description of what you want to do and then<br>$\overline{\mathsf{G}}$ o                                                                                             |                                |                        |  |                                         |  |
| 5              | Last      | First                                  | Middle        | 000577 |                 | click Go                                                                                                    |                                |                        |  |                                         |  |
| 6              | Last      | First                                  | Middle        | 009957 |                 | Or select a category: Most Recently Used<br>$\mathbf{v}$                                                                                                    |                                |                        |  |                                         |  |
| 7              | Last      | First                                  | Middle        | 045054 |                 | 0.04808<br>Select a function:                                                                                                    |                                |                        |  |                                         |  |
| 8              | Last      | First                                  | Middle        | 000241 |                 | <b>VLOOKUP</b><br>▴<br><b>CONCATENATE</b><br>IF                                                                                                    |                                |                        |  |                                         |  |
| 9              | Last      | First                                  | Middle        | 052878 |                 |                                                                                                    |                                |                        |  |                                         |  |
| 10             | Last      | First                                  | Middle        | 009957 |                 | <b>SUM</b>                                                                                                    |                                |                        |  |                                         |  |
| 11             | Last      | First                                  | Middle        | 054239 |                 | <b>MMULT</b><br><b>PRODUCT</b>                                                                                                    | <b>Select VLOOKUP from the</b> |                        |  |                                         |  |
| 12             | Last      | First                                  | Middle        | 046128 |                 | <b>PROPER</b>                                                                                                    |                                |                        |  |                                         |  |
| 13             | Last      | First                                  | Middle        | 052803 |                 | "Select a Function" list<br>VLOOKUP(lookup_value,table_a<br>Looks for a value in the leftmost<br>and click "OK"<br>in the same row from a column<br>sorted in an ascending order. |                                |                        |  |                                         |  |
| 14             | Last      | First                                  | Middle        | 044180 |                 |                                                                                                    |                                |                        |  |                                         |  |
| 15             | Last      | First                                  | Middle        | 044180 |                 |                                                                                                    |                                |                        |  |                                         |  |
| 16             | Last      | First                                  | Middle        | 044180 |                 |                                                                                                    |                                |                        |  |                                         |  |
| 17             | Last      | First                                  | Middle        | 044180 |                 | 0.4659<br>Help on this function<br>OK<br>Cancel<br>0.3461                                                                                                    |                                |                        |  |                                         |  |
| 18             | Last      | First                                  | Middle        | 044180 |                 |                                                                                                    |                                |                        |  |                                         |  |
| 19             | Last      | First                                  | Middle        | 044180 |                 |                                                                                                    | 0.67669                        |                        |  |                                         |  |
| 20             | Last      | First                                  | Middle        | 044180 |                 |                                                                                                    | FTED-001 FT0000                | <b>FTE Detail PSRD</b> |  | 03/04/201 05/23/201 0.323308<br>0.32330 |  |
|                | $21$ last | First                                  | <b>AlbhiM</b> | 044180 |                 |                                                                                                    | FTED-001 FT0000                | <b>FTF Detail RGIV</b> |  | 08/22/20109/04/2010027839002783         |  |

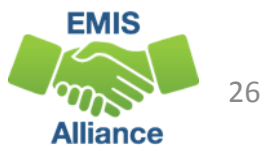

### Build the VLOOKUP

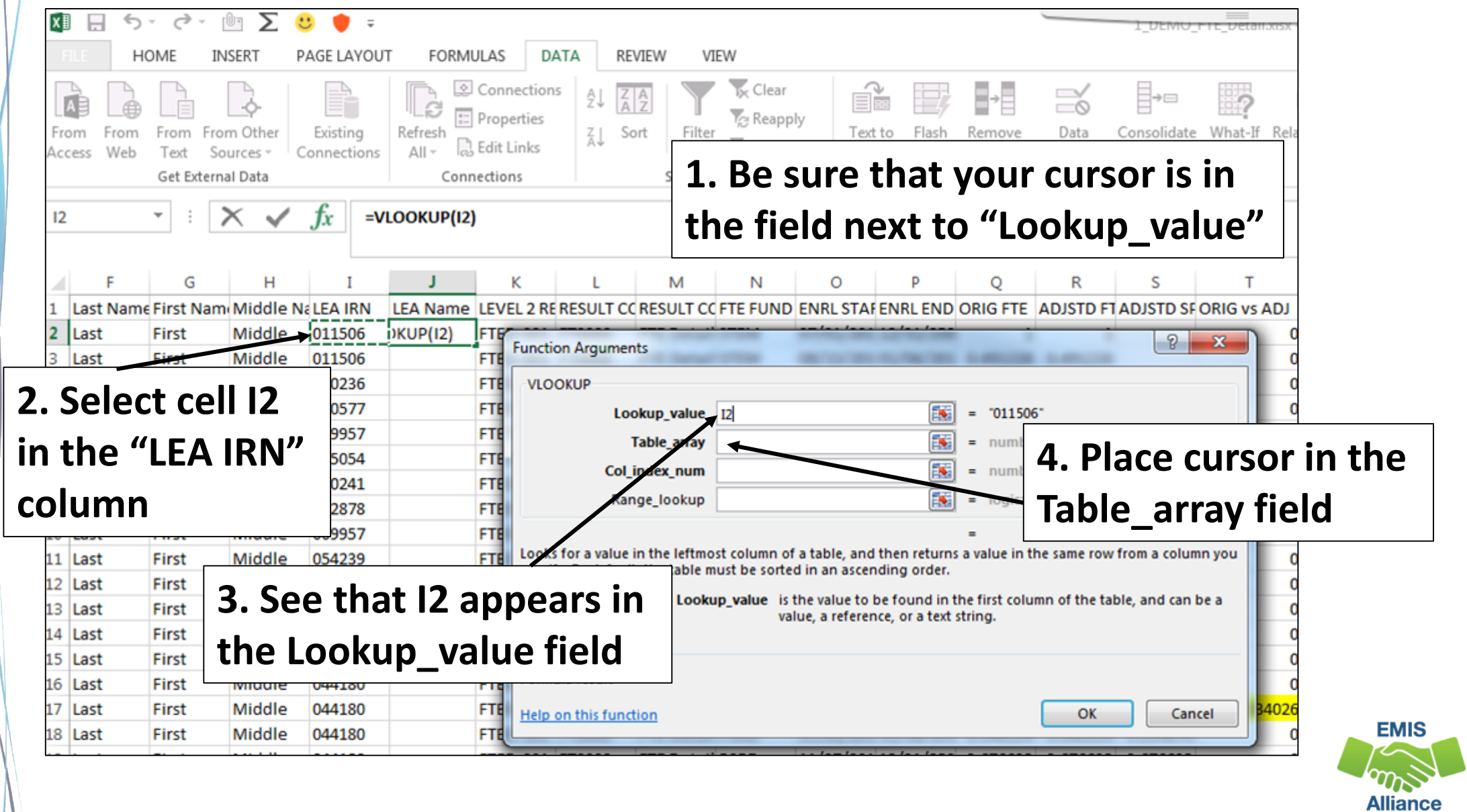

27

## Build the VLOOKUP, cont'd

- Toggle to your OEDS Data spreadsheet and place your cursor in cell A2
- While holding down the Shift and CTRL keys at the same time, press right arrow then down arrow **This will populate the Table\_array field**

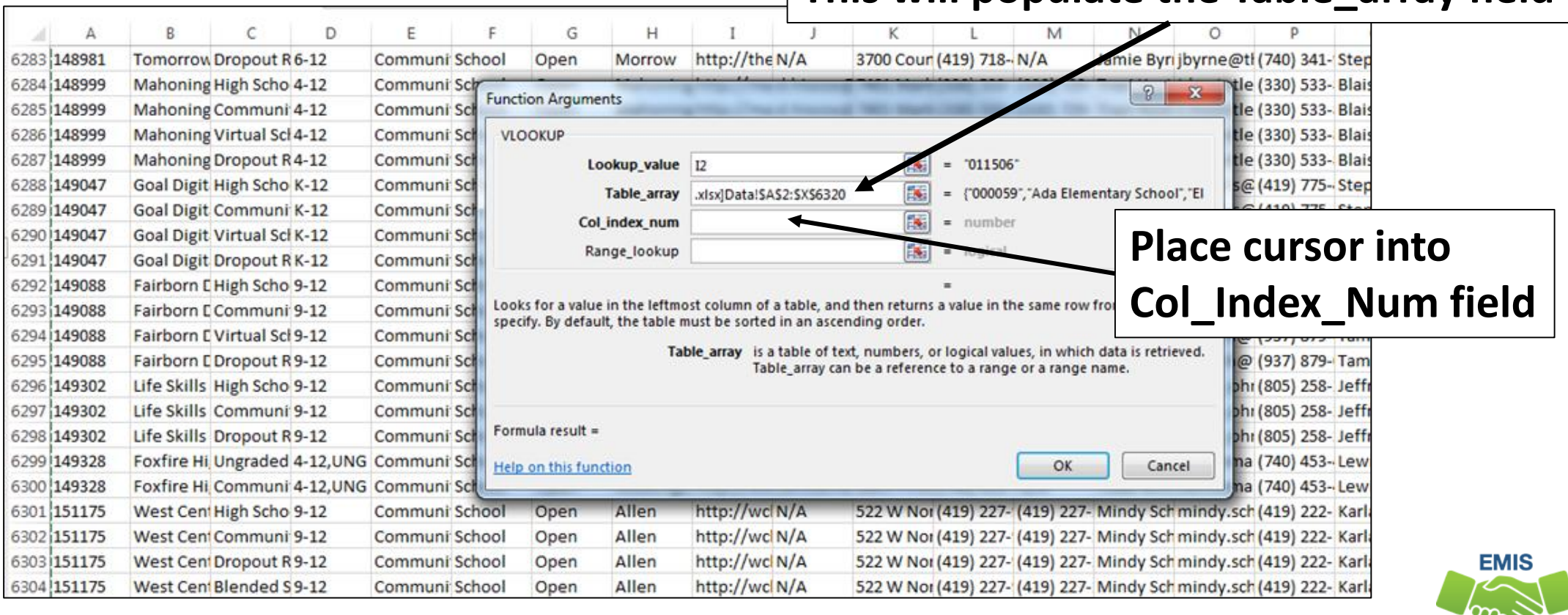

28

Alliance

### Build the VLOOKUP, cont'd

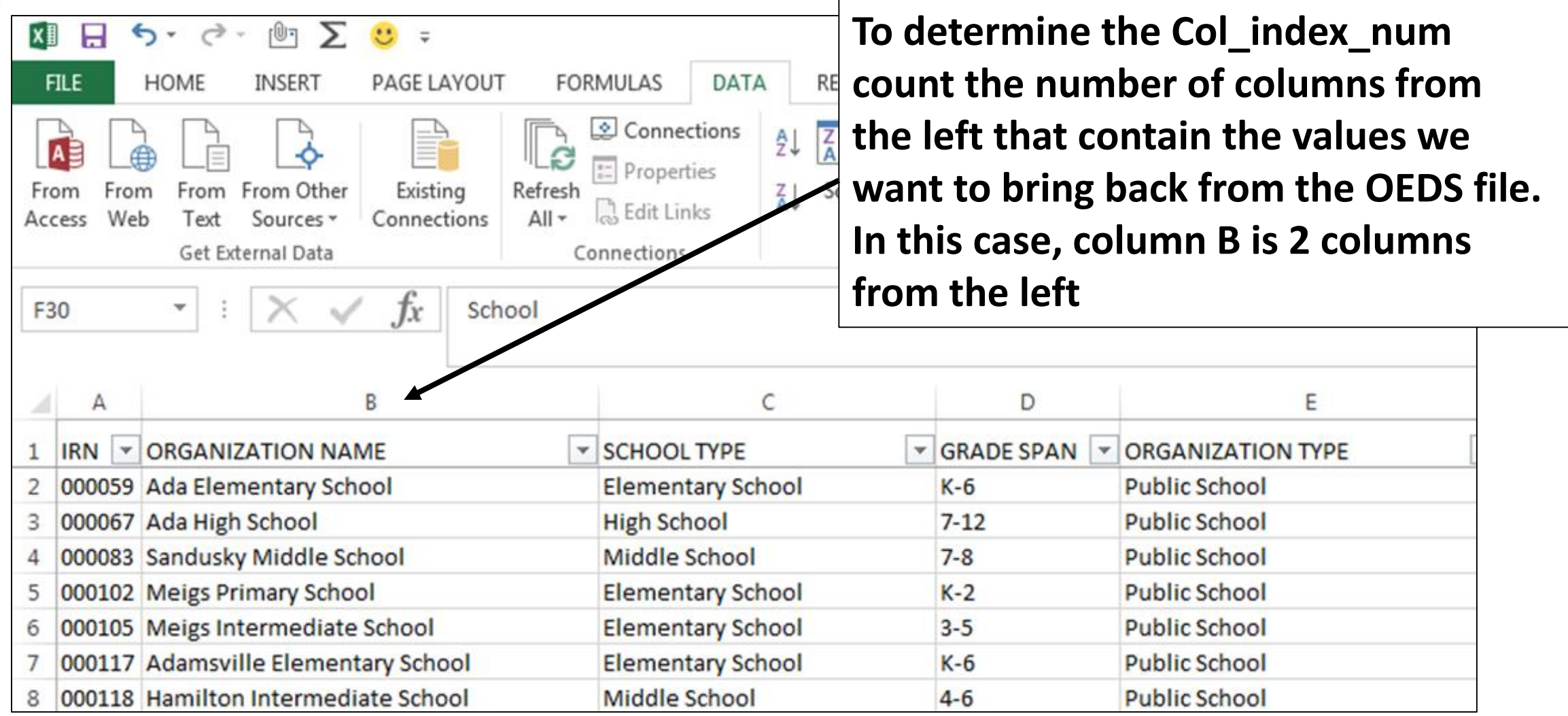

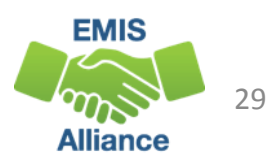

### Build the VLOOKUP, cont'd

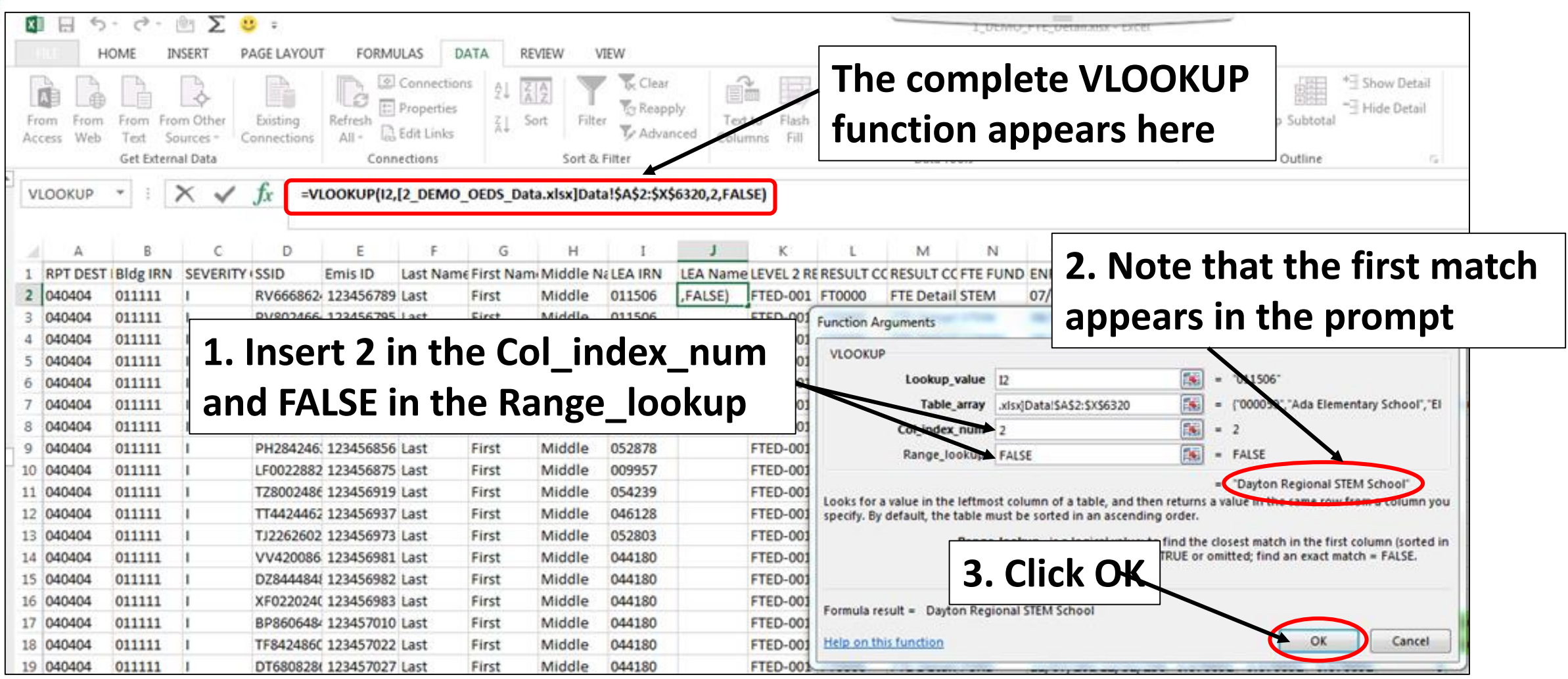

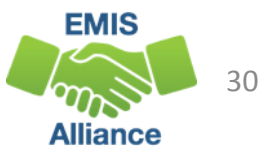

### View LEA Names then Save Changes

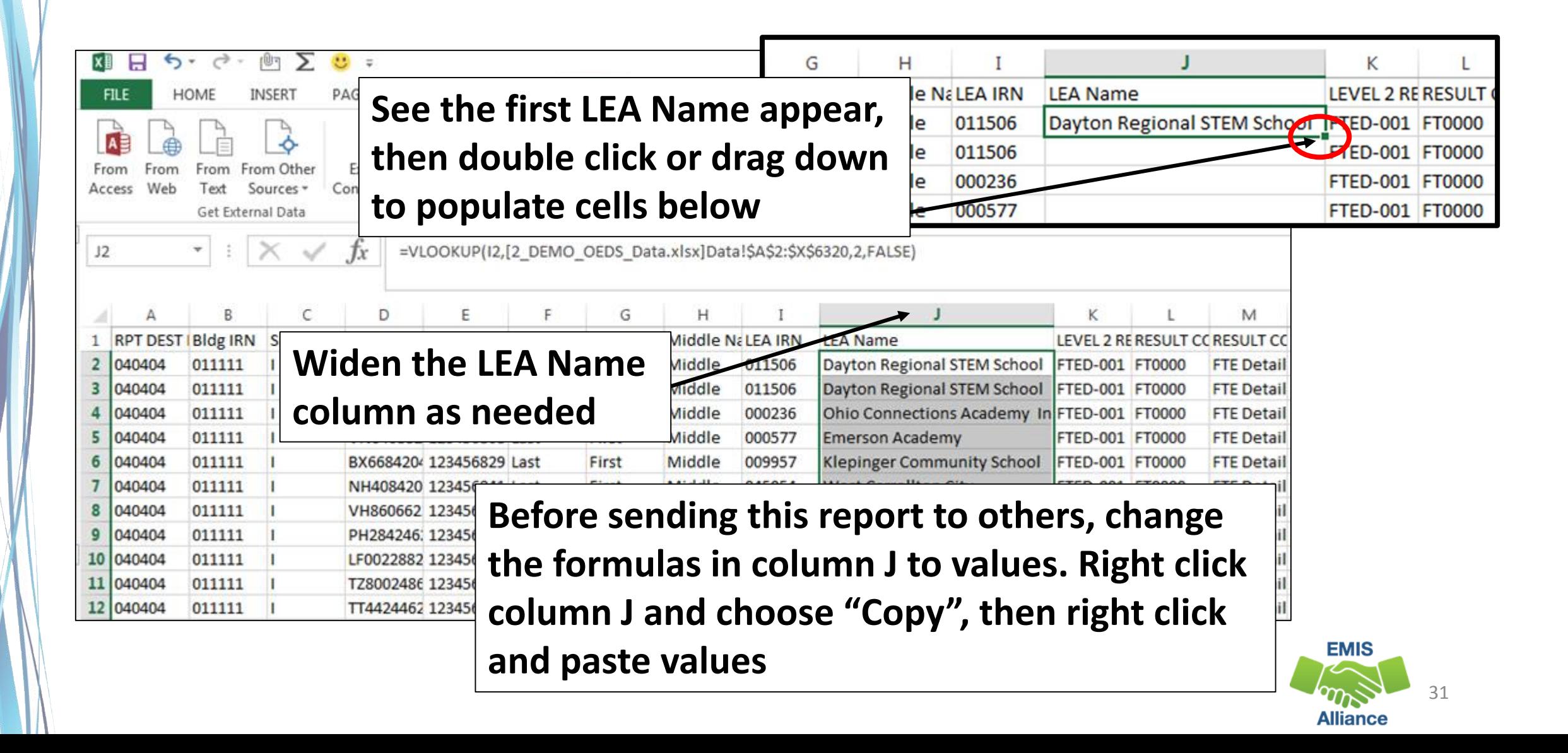

Using data from OEDs to populate LEA names into an FTE Detail report can make the report easier to troubleshoot. Consider doing the VLOOKUP on other columns in the FTE Detail report or on other EMIS reports.

- Quick Check Are you able to generate an LEA report from OEDS?
	- Are you able to perform a VLOOKUP to add LEA names to the FTE Detail report?
	- What other EMIS reports could be made more user friendly by populating LEA names into the report?

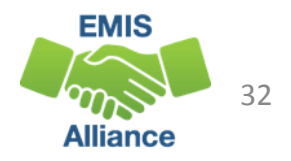

# Create MACROs to Format Spreadsheets

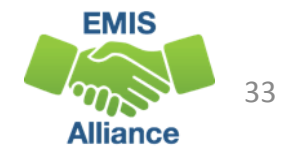

### Create a Macro

- A macro can be created to complete spreadsheet set ups with one click
- Create it once and use it over and over
- Continue using the same FTE Detail Report that we have used in previous exercises
	- If you are using the same FTE Detail report from the last segment, remove filters before beginning the recording
	- Note that we are not going to record the simple formulas exercise or the VLOOKUP to add LEA names

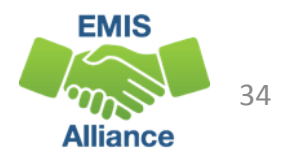

### Macro Steps

- Freeze Top Row
- Wrap Text in the Header Row
- Justify column width
- Apply Filters
- Sort
- Subtotal then highlight subtotaled rows

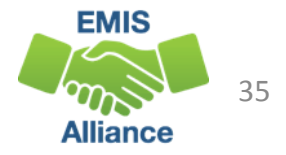

### Begin Creating a Macro

From the View tab, select the down arrow under Macros and select "Record Macro"

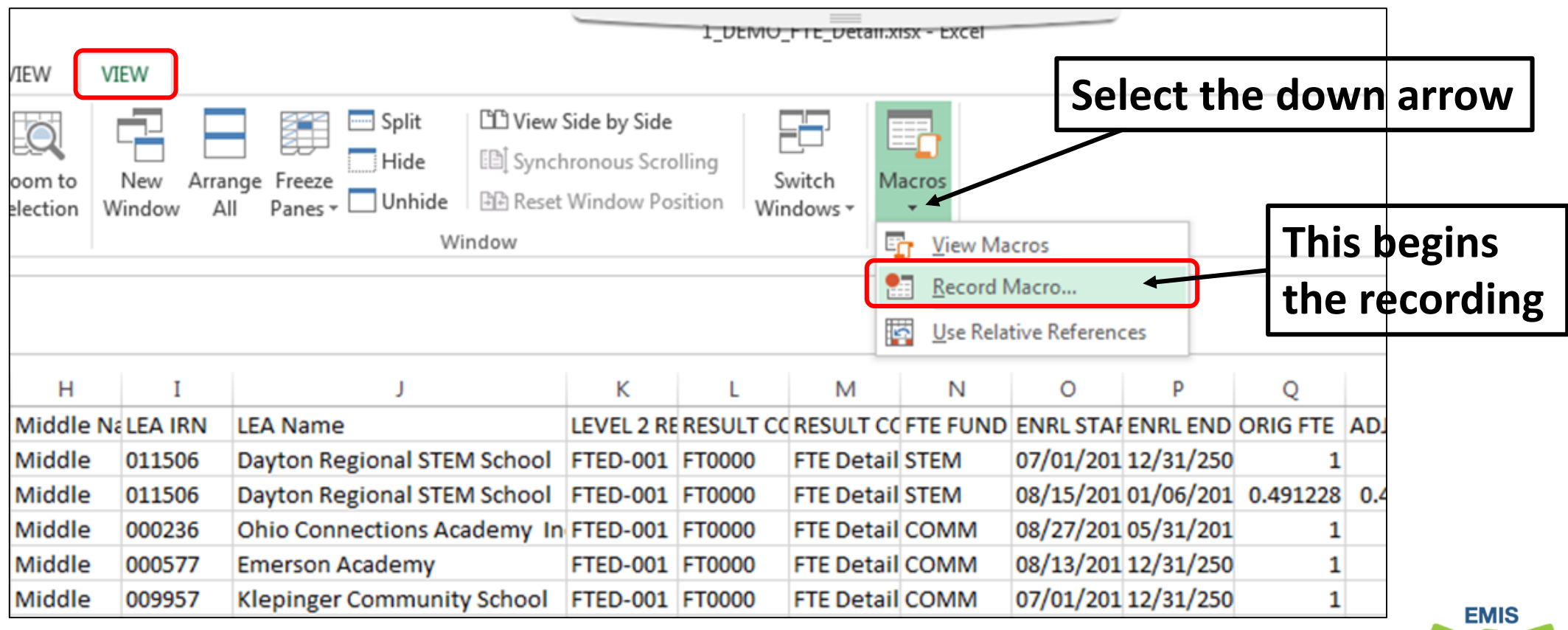

36
# Record Macro Prompt

### Set up the prompt

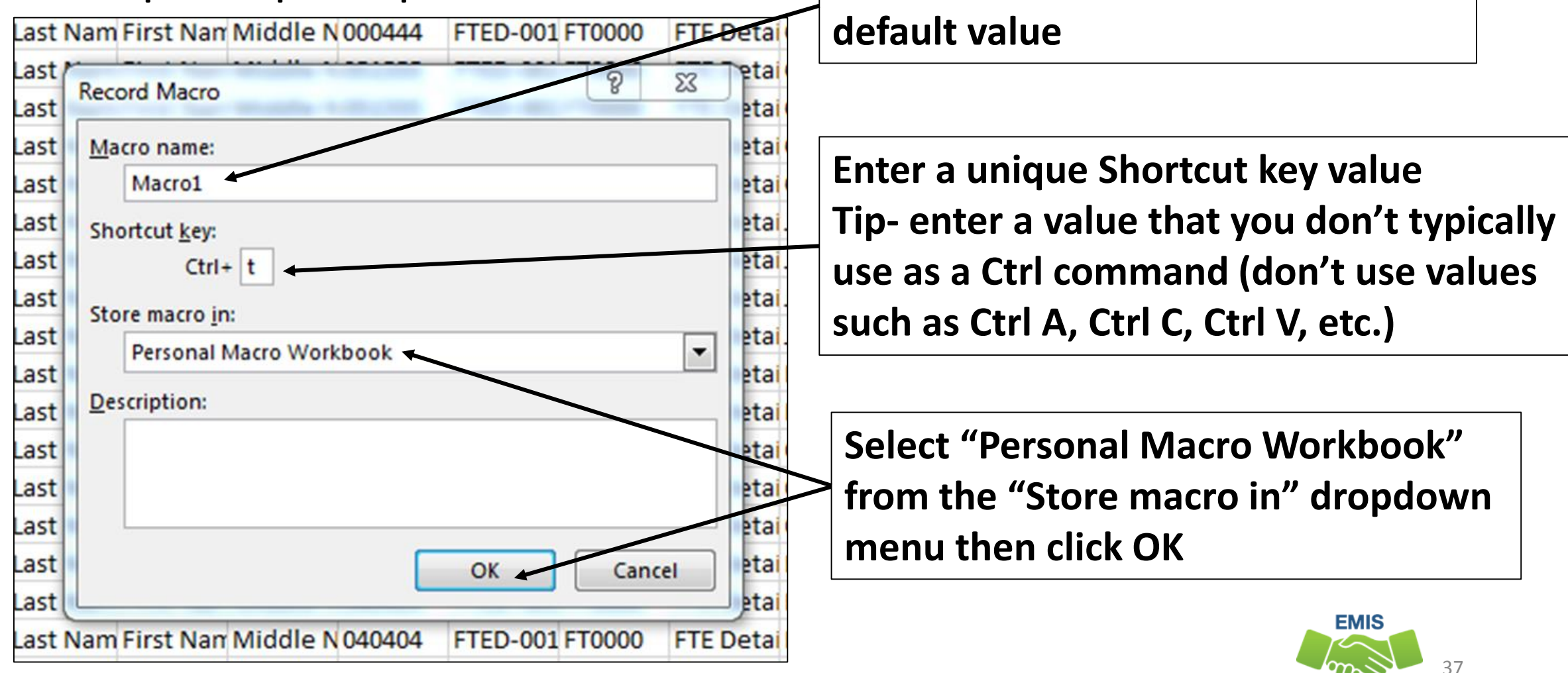

**Enter a Macro name or leave as the** 

**Alliance** 

# Begin Recording the Macro

- Macro is now recording
- Ready status and a small square icon show at bottom left

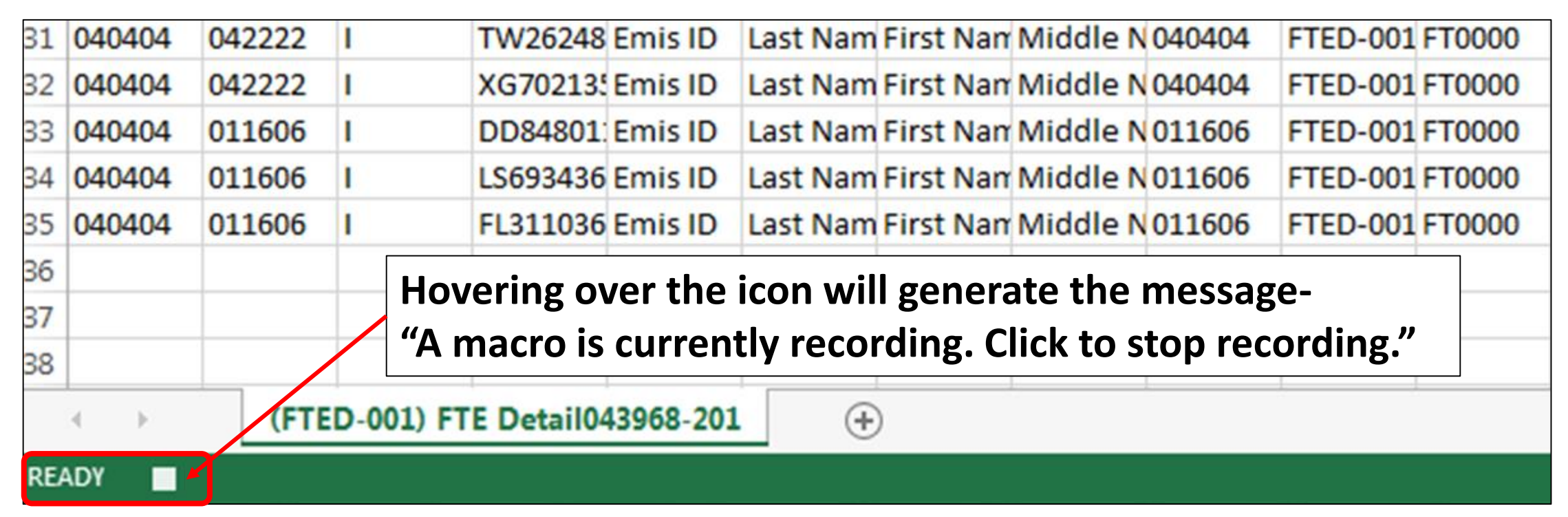

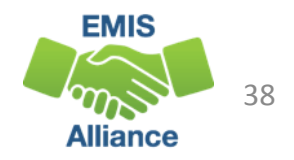

### Recording the Macro

#### Start by selecting the top row

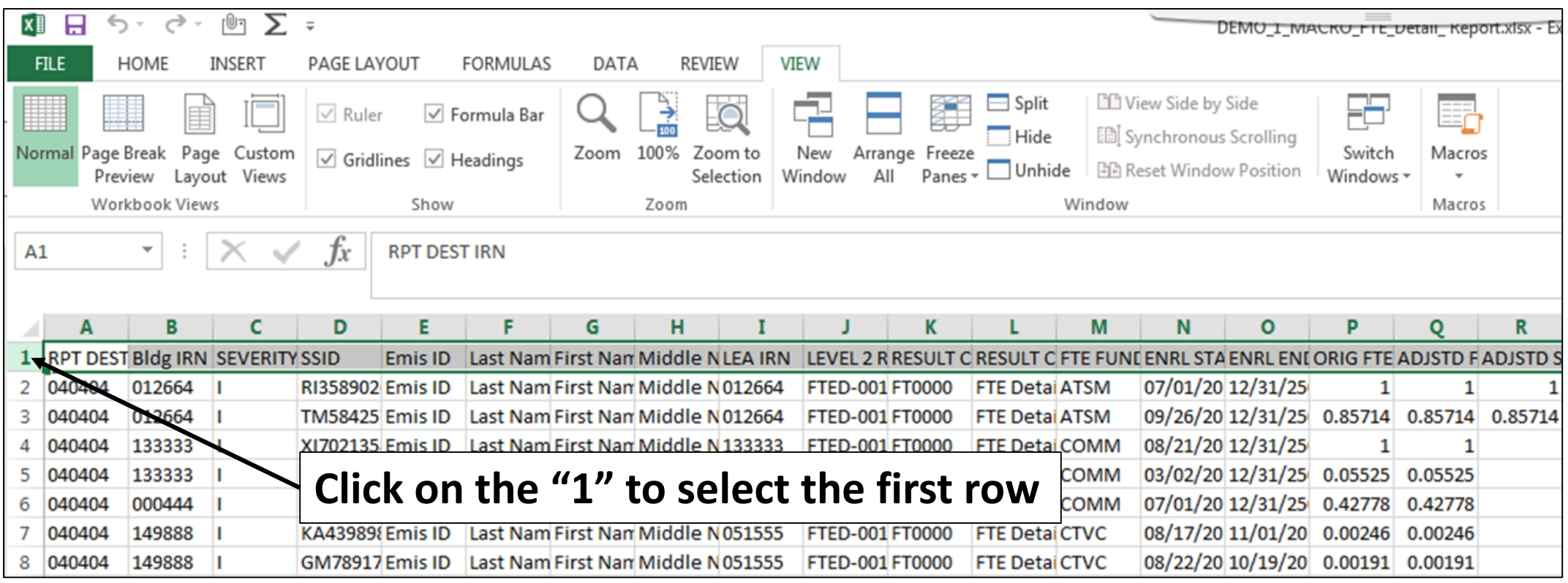

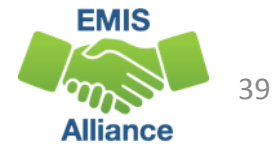

#### From the View tab, select "Freeze Panes" and "Freeze Top Row"

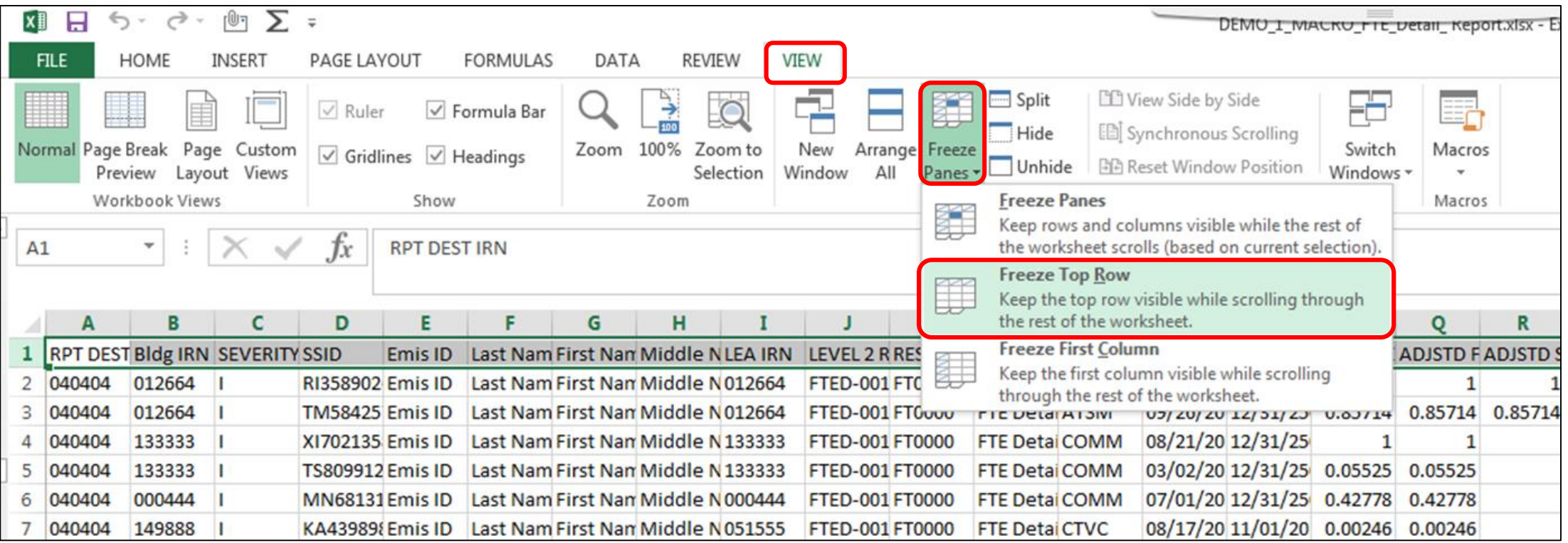

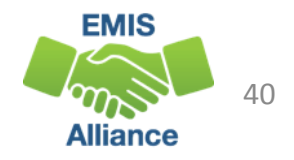

#### From the Home Tab, select "Wrap Text"

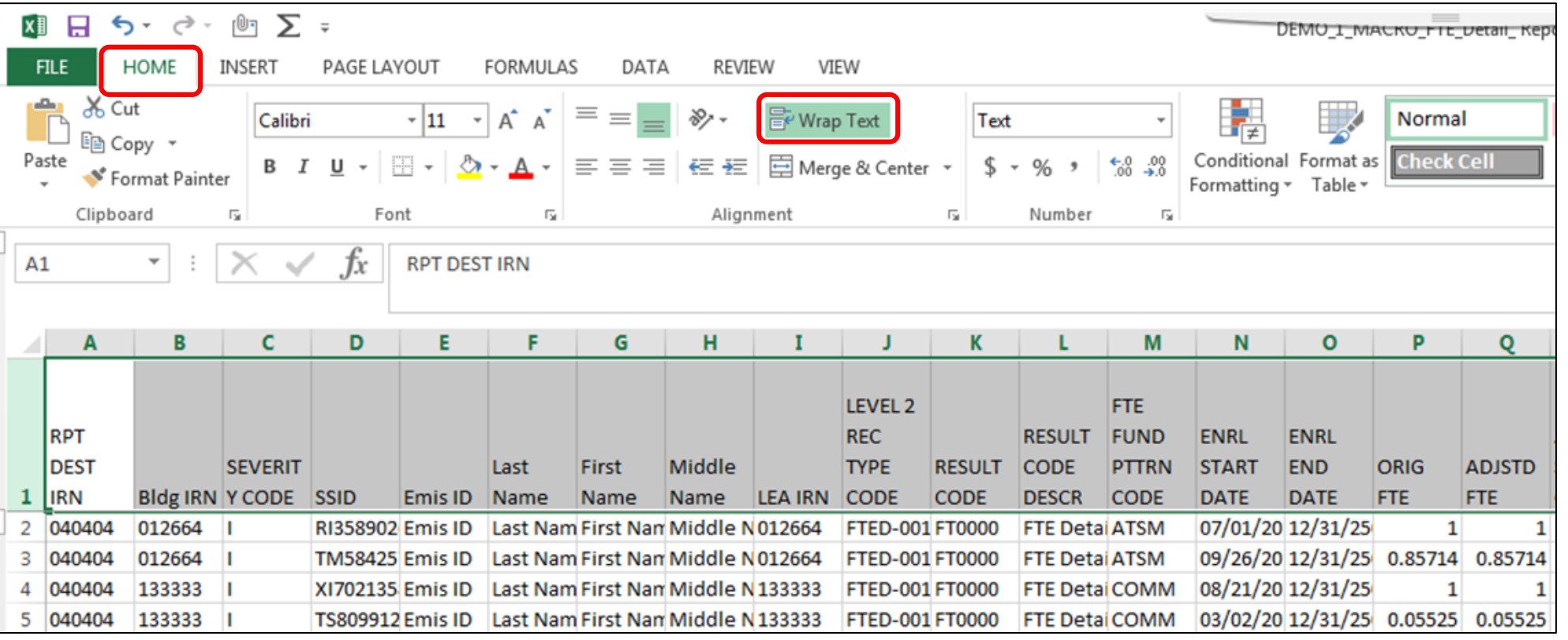

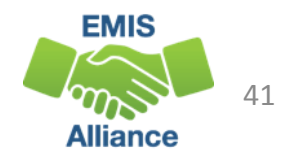

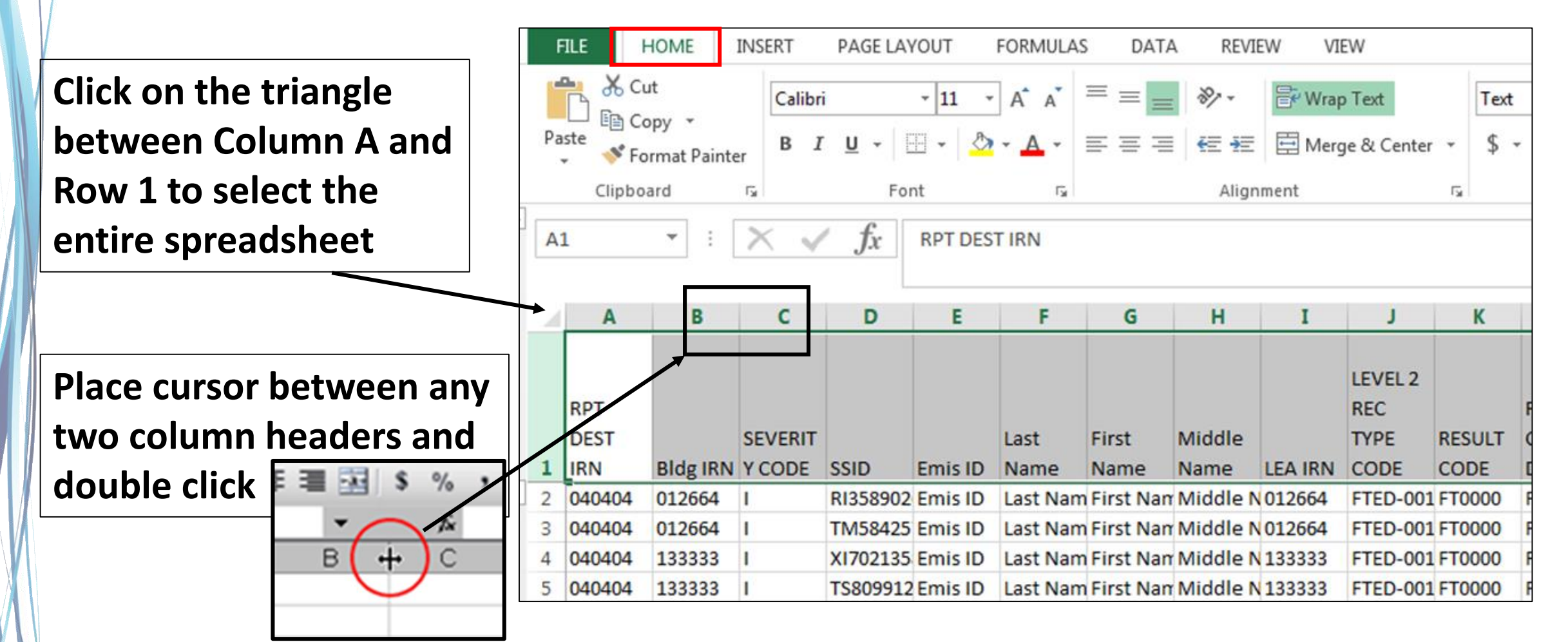

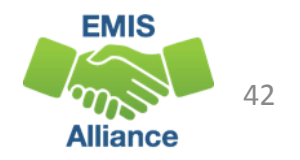

#### From the Home tab, select "Sort & Filter" and then "Filter"

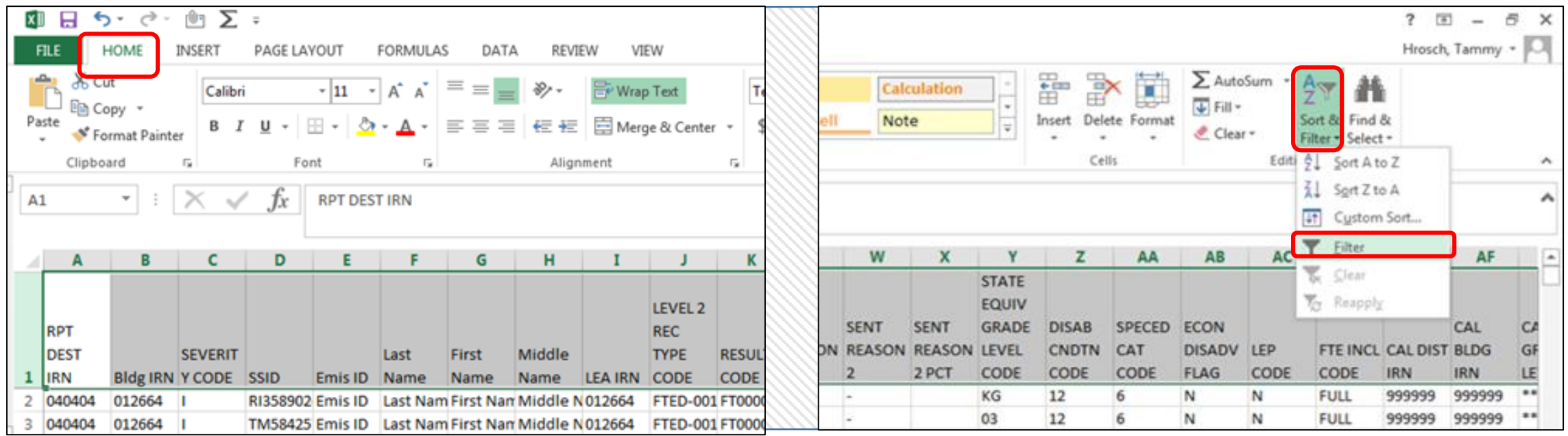

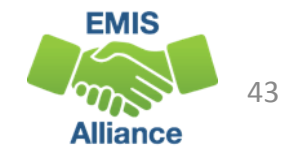

### Recording the Macro, New Steps

#### Sort by SSID, then by Enrollment Start Date

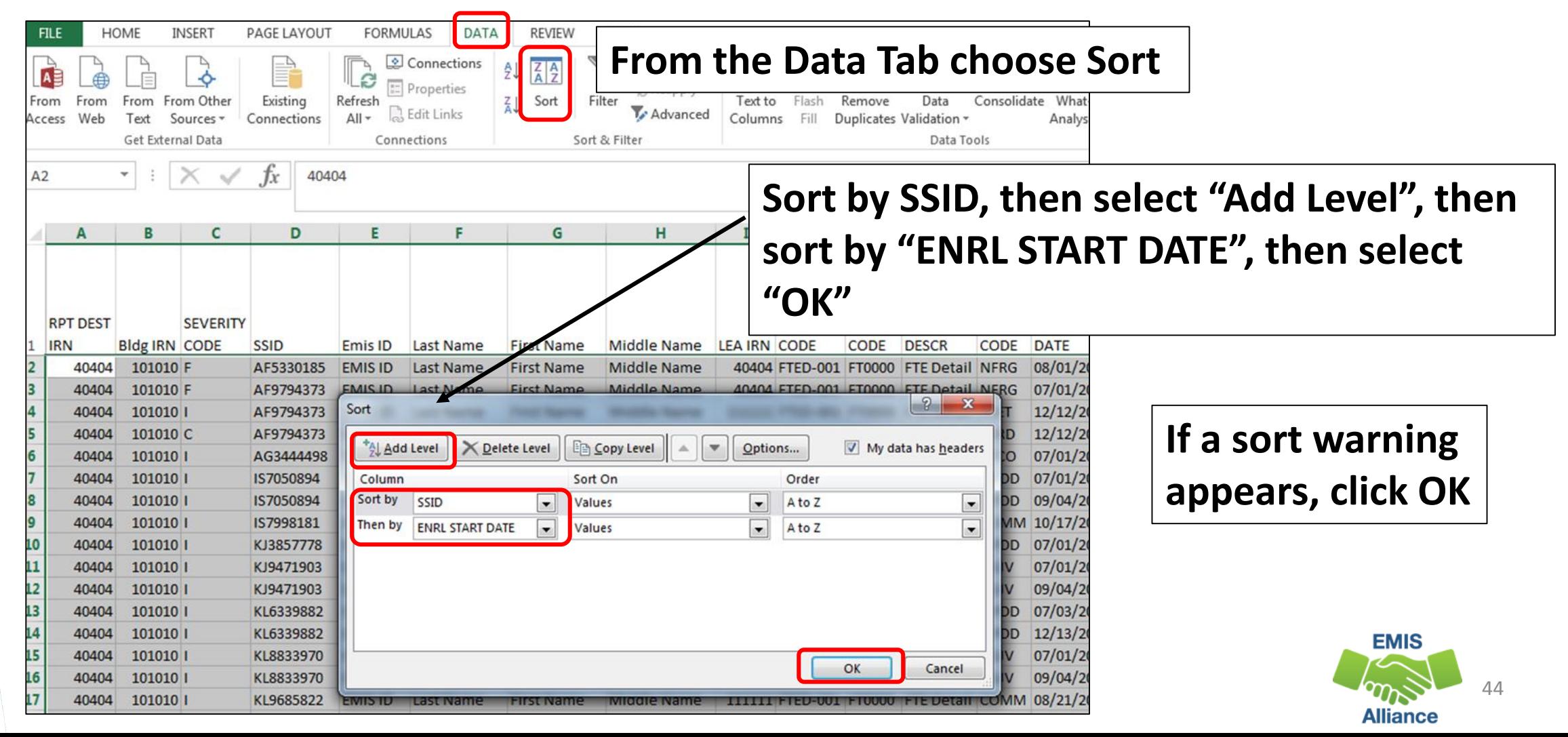

# Apply Subtotals

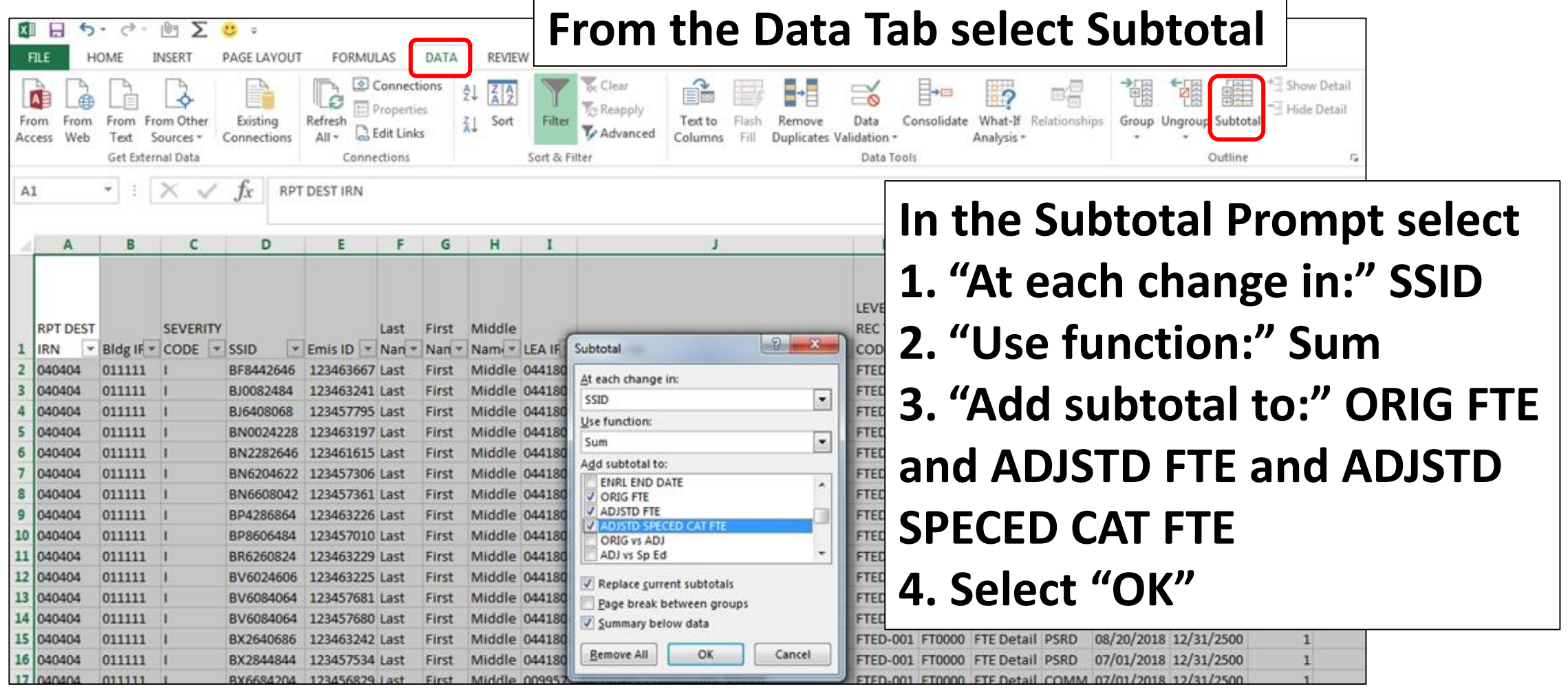

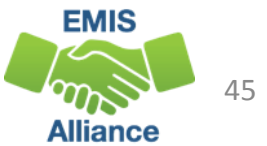

# Filter and Highlight

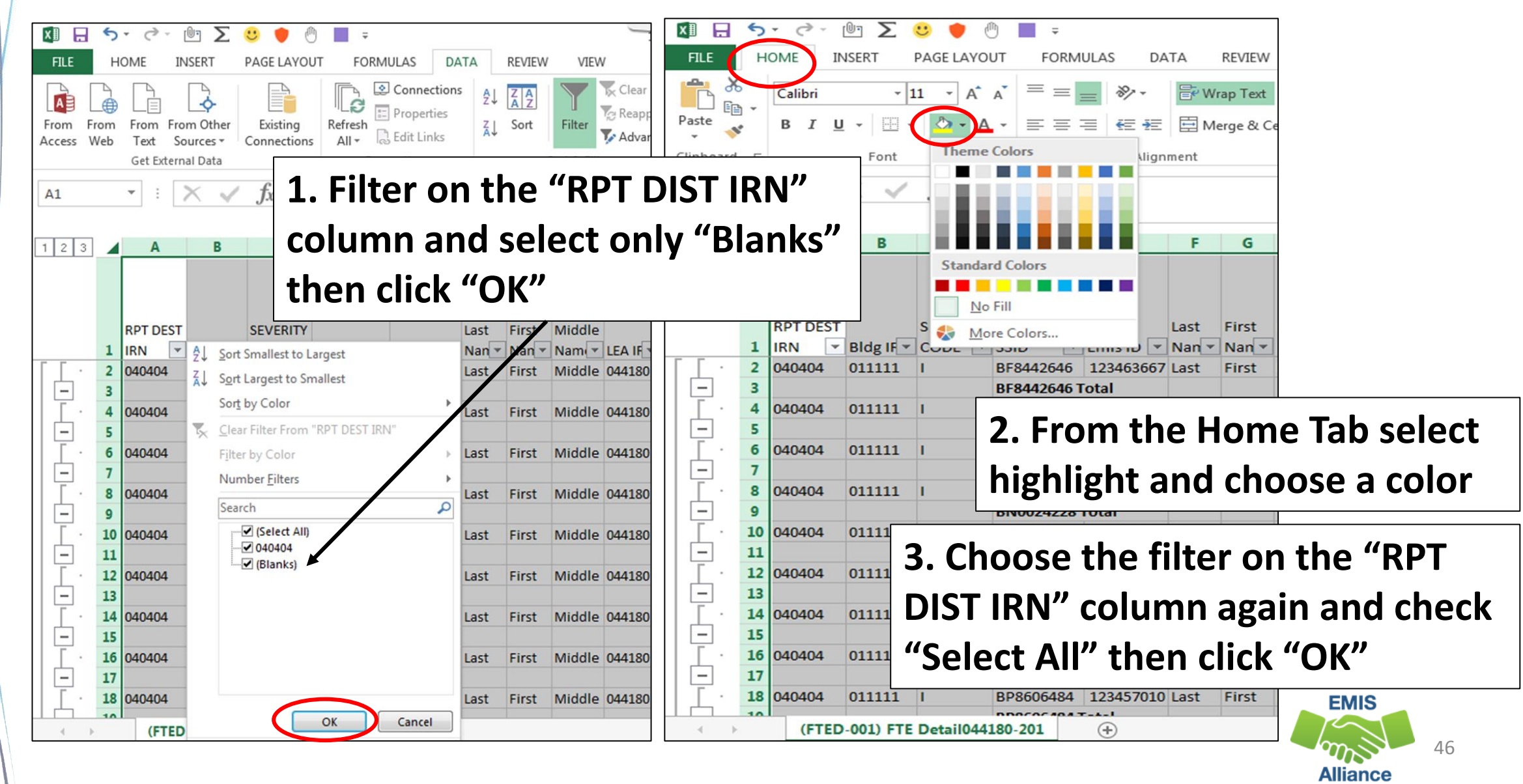

# Stop the Recording

#### Click on the small square icon at the bottom left to stop the recording

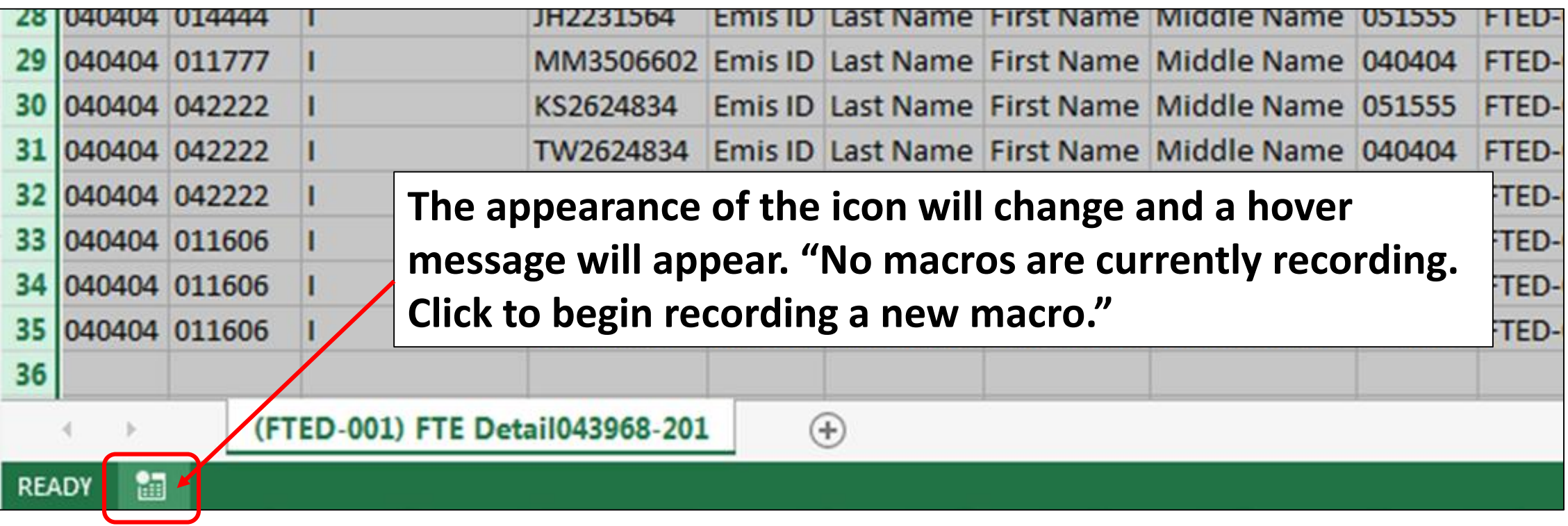

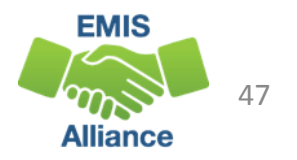

# Sorted, Subtotaled, and Highlighted Report

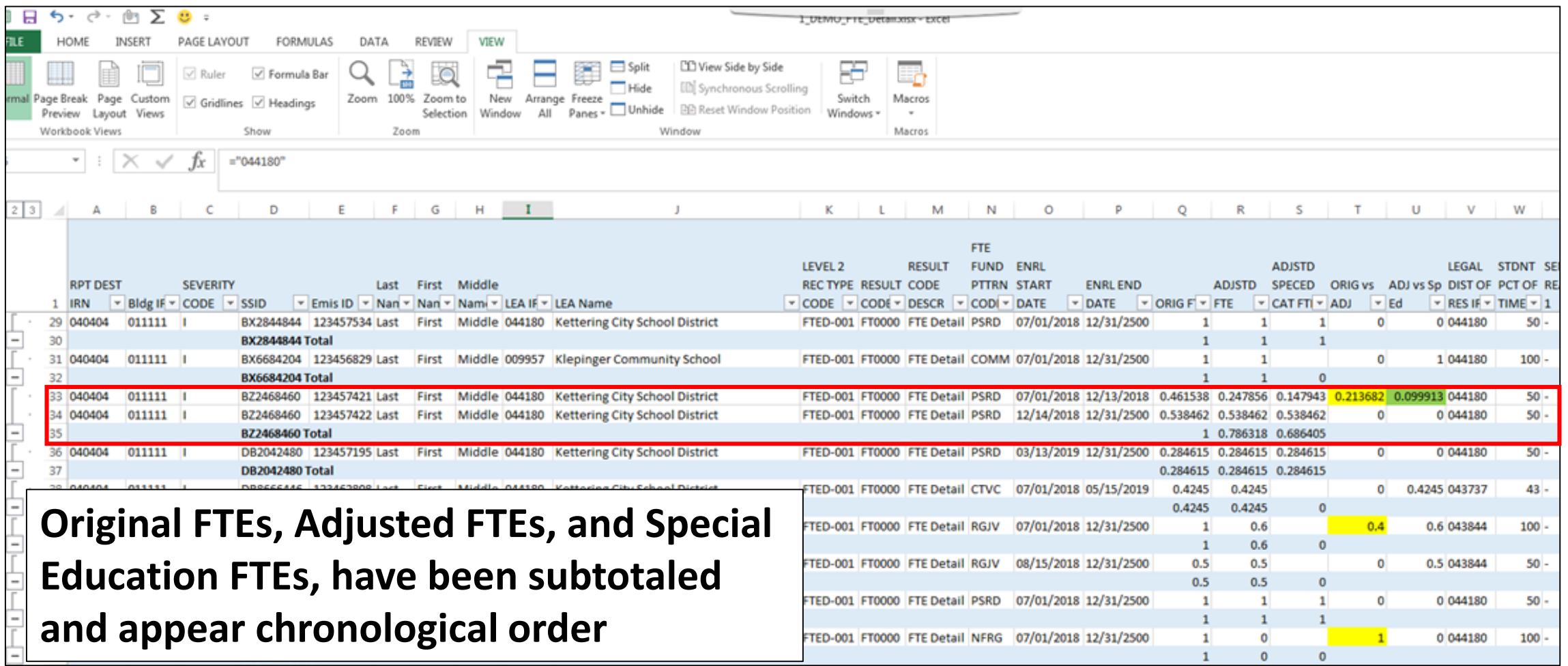

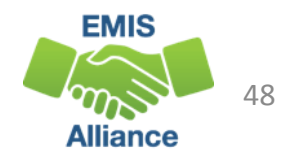

### Make the Macro a Quick Link

### Select the Quick Link dropdown arrow, then "More Commands"

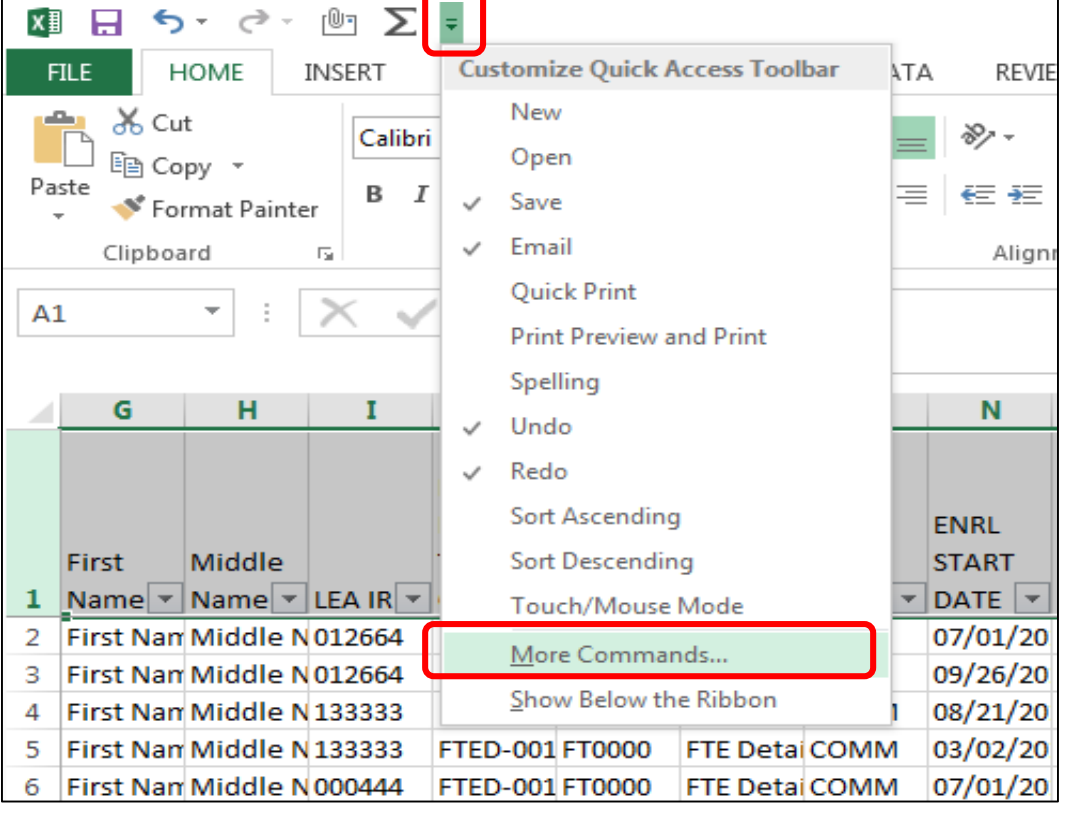

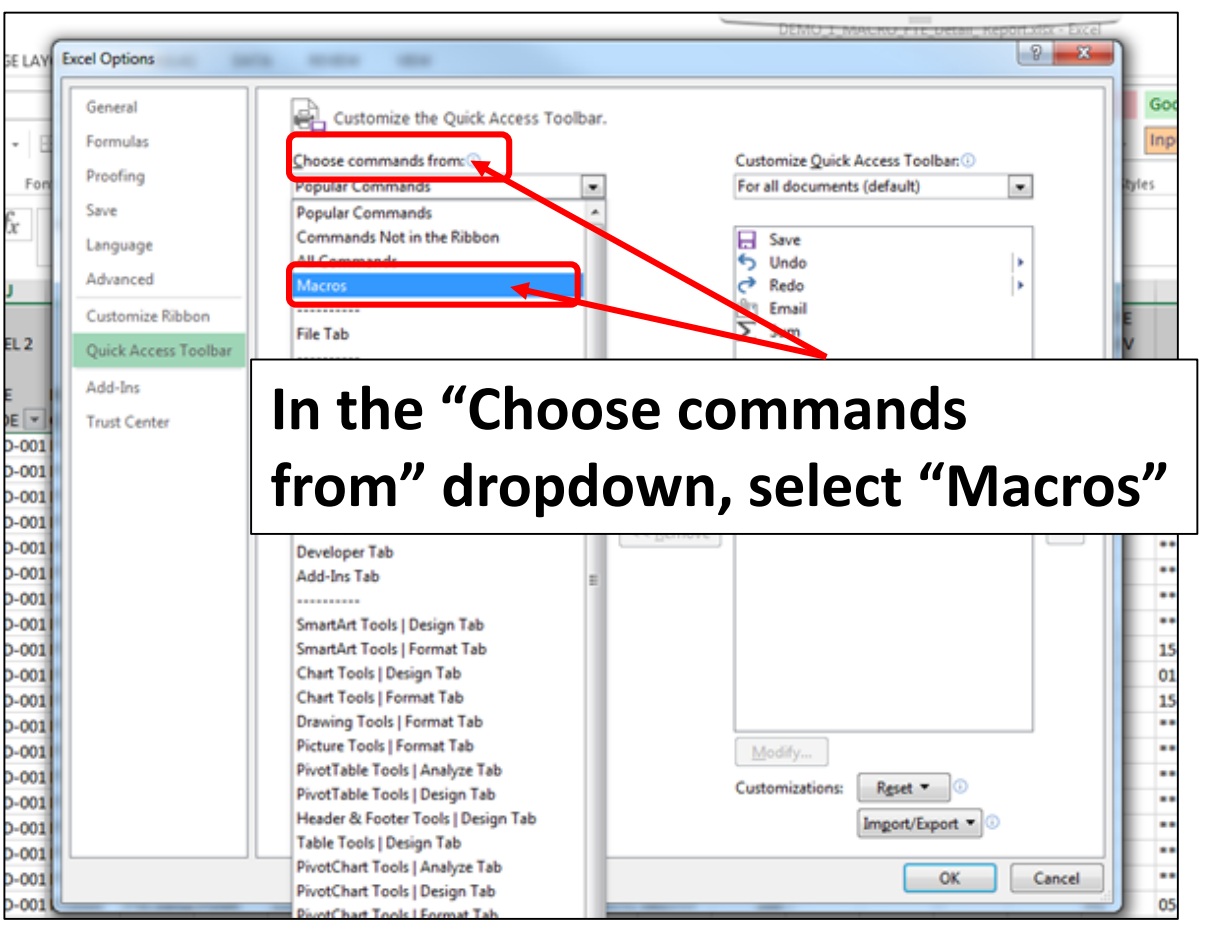

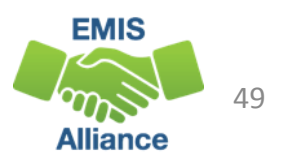

### Make the Macro a Quick Link

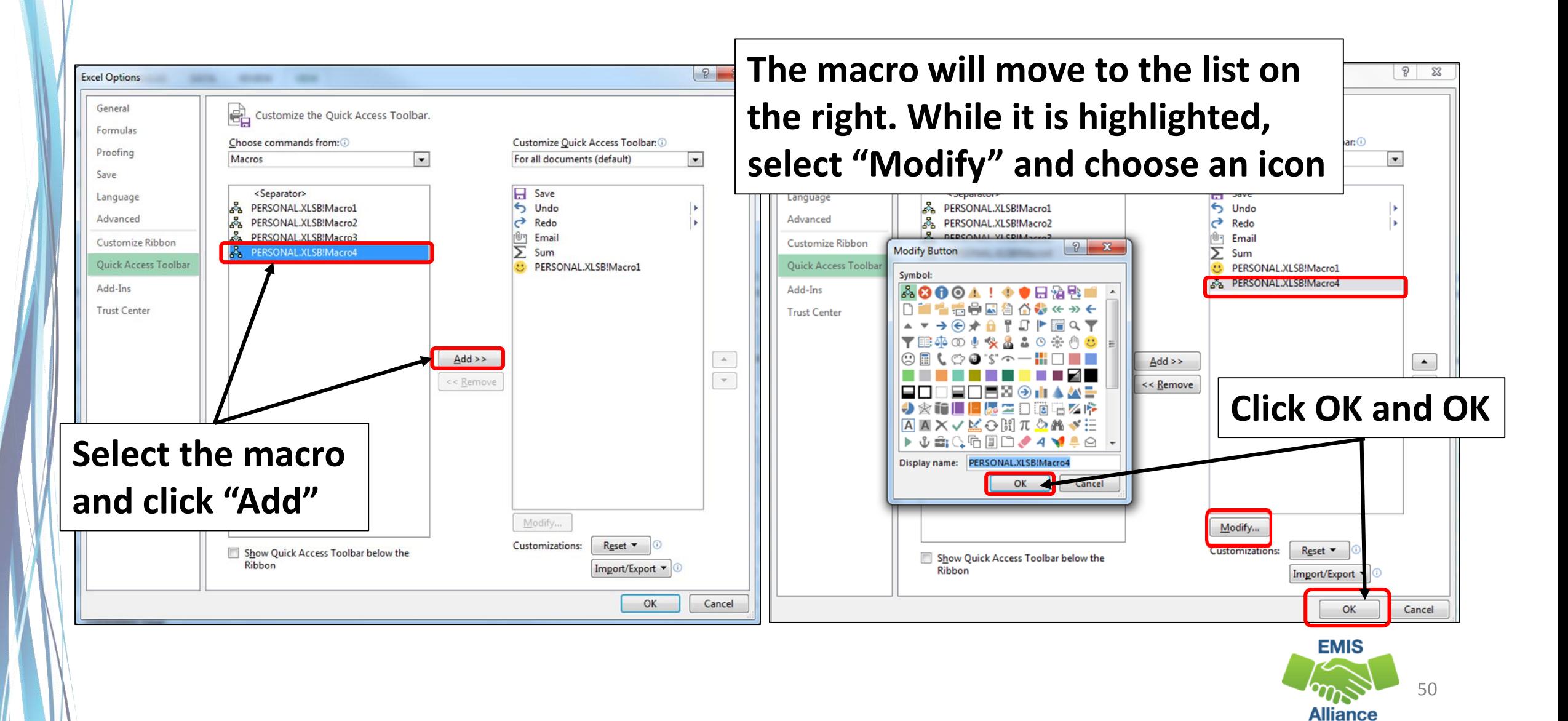

# Quick Link

#### New Quick Link now appears

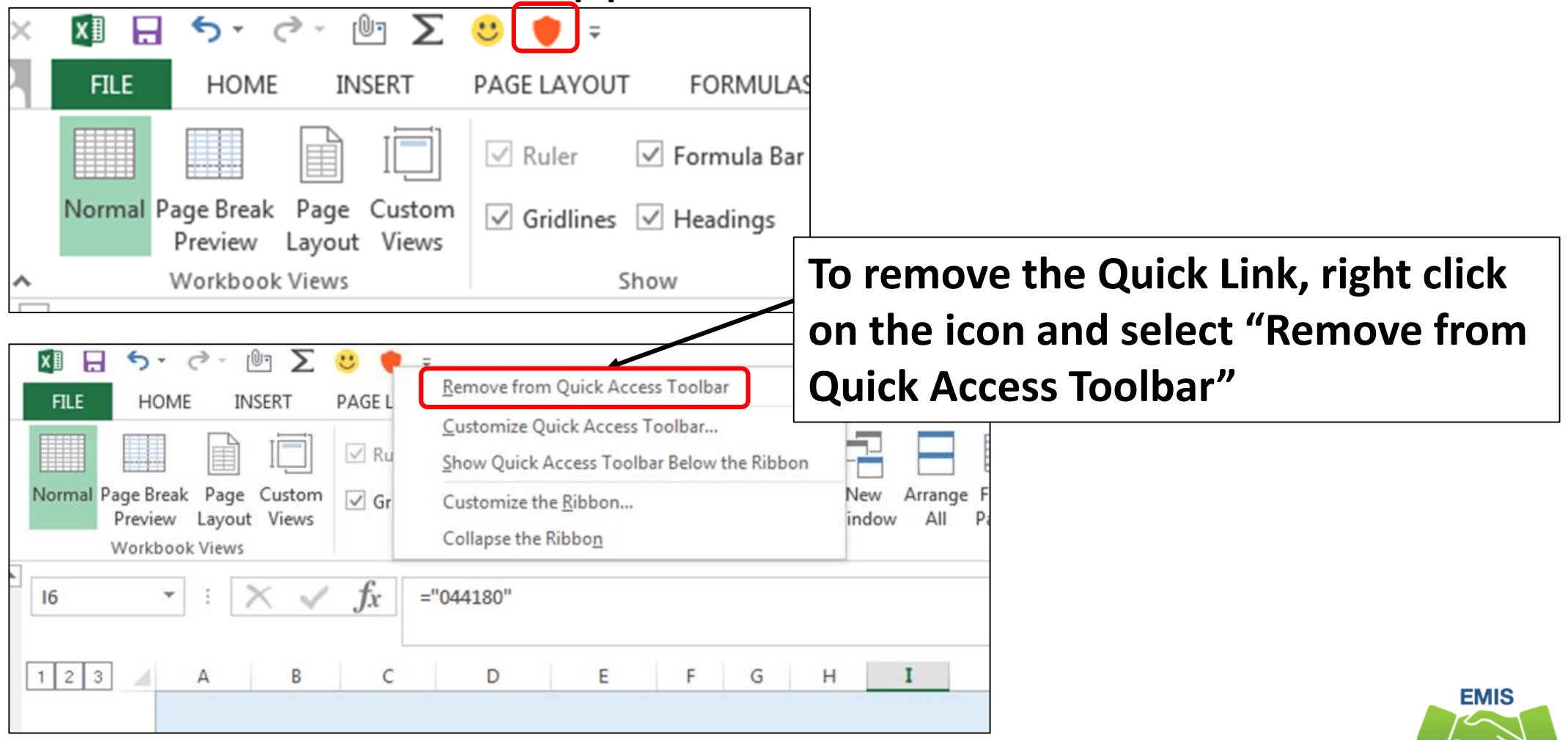

51

**Alliance** 

### Save the Macro

- You can choose to save or not save your spreadsheet
- A second prompt will ask if you want to save the changes made to your Personal Macro Workbook

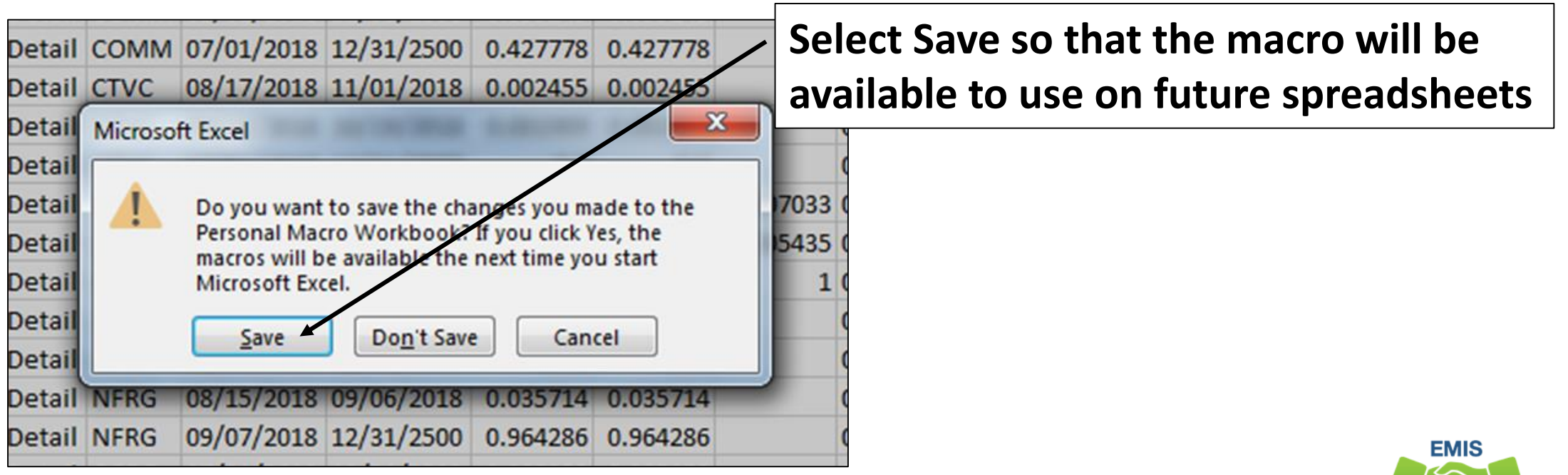

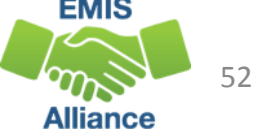

### Delete a Macro

#### Once a Macro is created a few extra steps are needed to delete it if needed

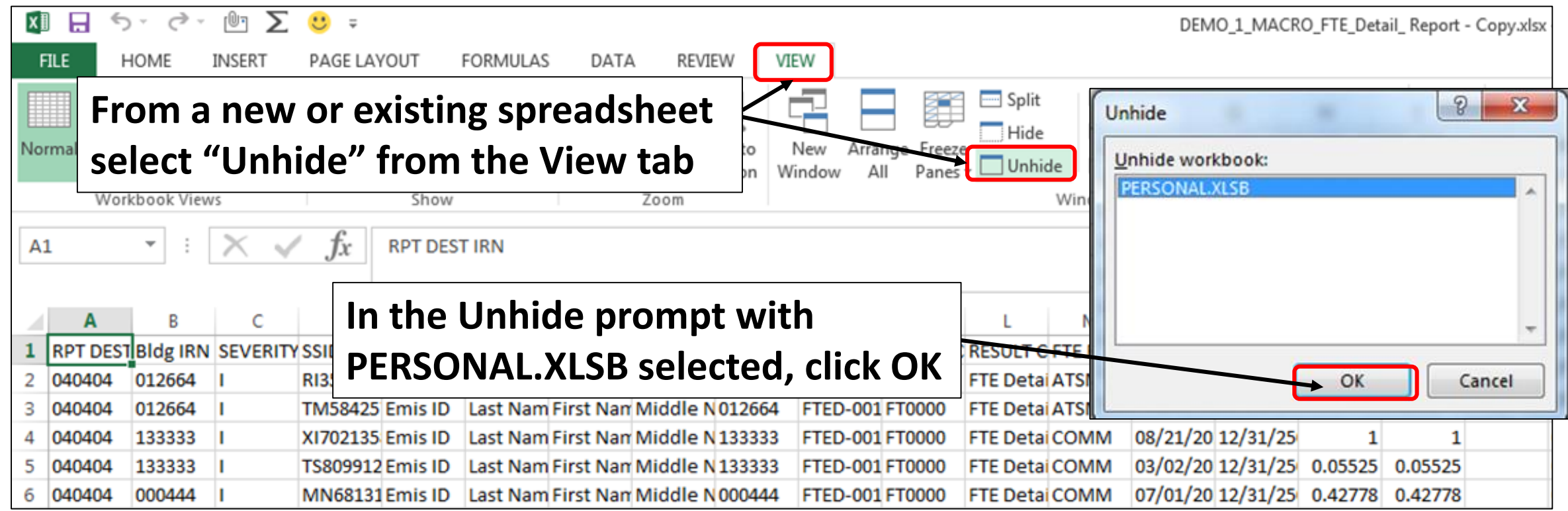

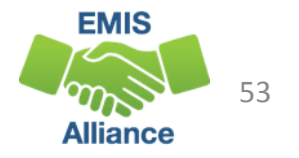

# Delete a Macro, cont'd

#### A blank spreadsheet named PERSONAL.XLSB will open

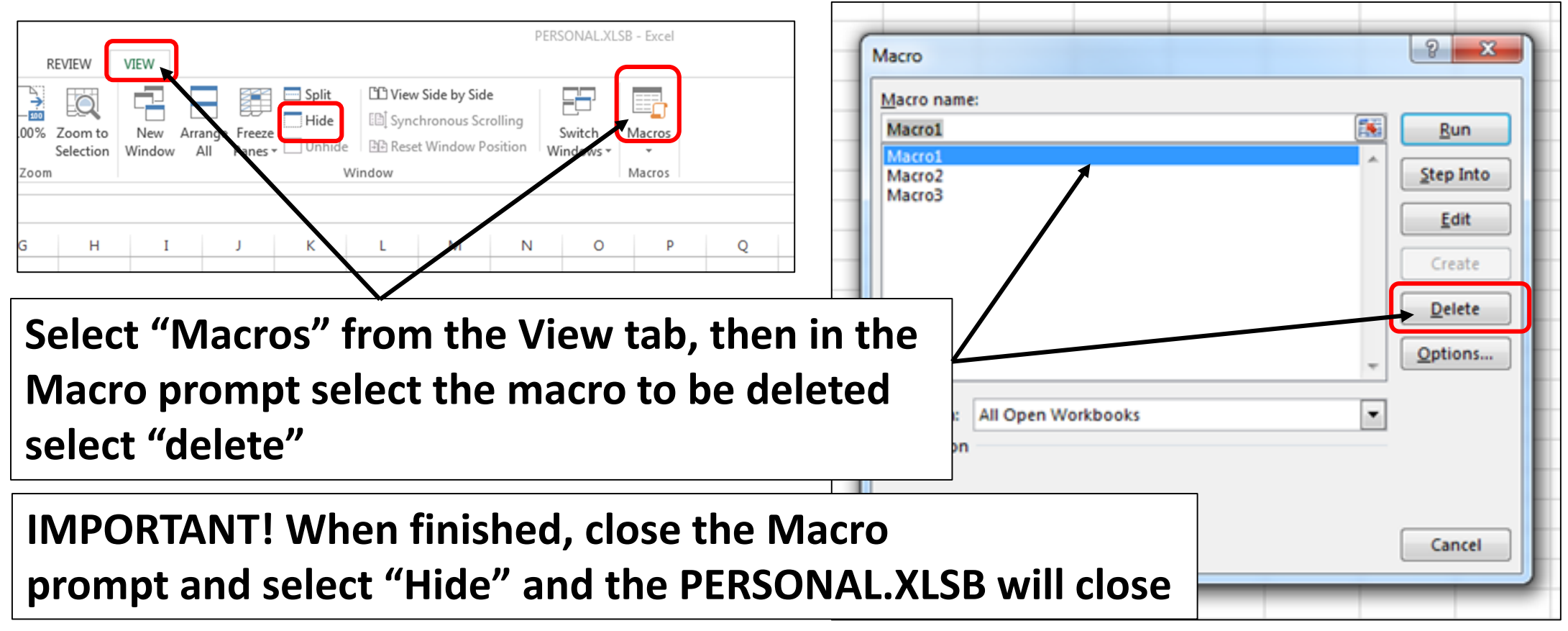

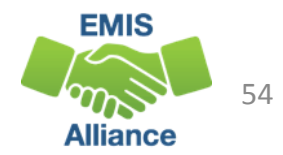

Macros are a quick way to turn a multi-step process in Excel into one click. Creating a quick link macro does not embed the macro into the spreadsheet. This macro is for use on the machine where it is created.

- Quick Check Are you able to record and save your macro?
	- Can you think of other instances where a macro can save time?
	- Are you able to find and manage your macros?

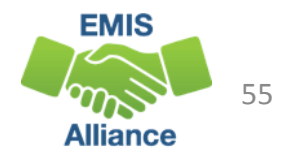

# Using Concatenation and Conditional Formatting to Verify Calendar Data and Student Data

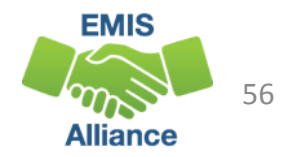

### Data Comparison

- Compare the Calendar Display report to the Student Attributes Effective Date Record (FD)
- Look for students who have no matching calendar in the calendar collection
- Look for calendars being reported to EMIS that have no students assigned to them
- Result will be cleaner data and correct calendar assignments on the FTE Detail report

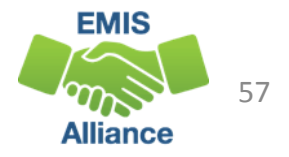

# Calendar Display Report

Find the Calendar Display report that aligns with the current student collection

• In this example we will use the Final Calendar Collection for FY19 and compare it to the End of Year Student Collection for FY19

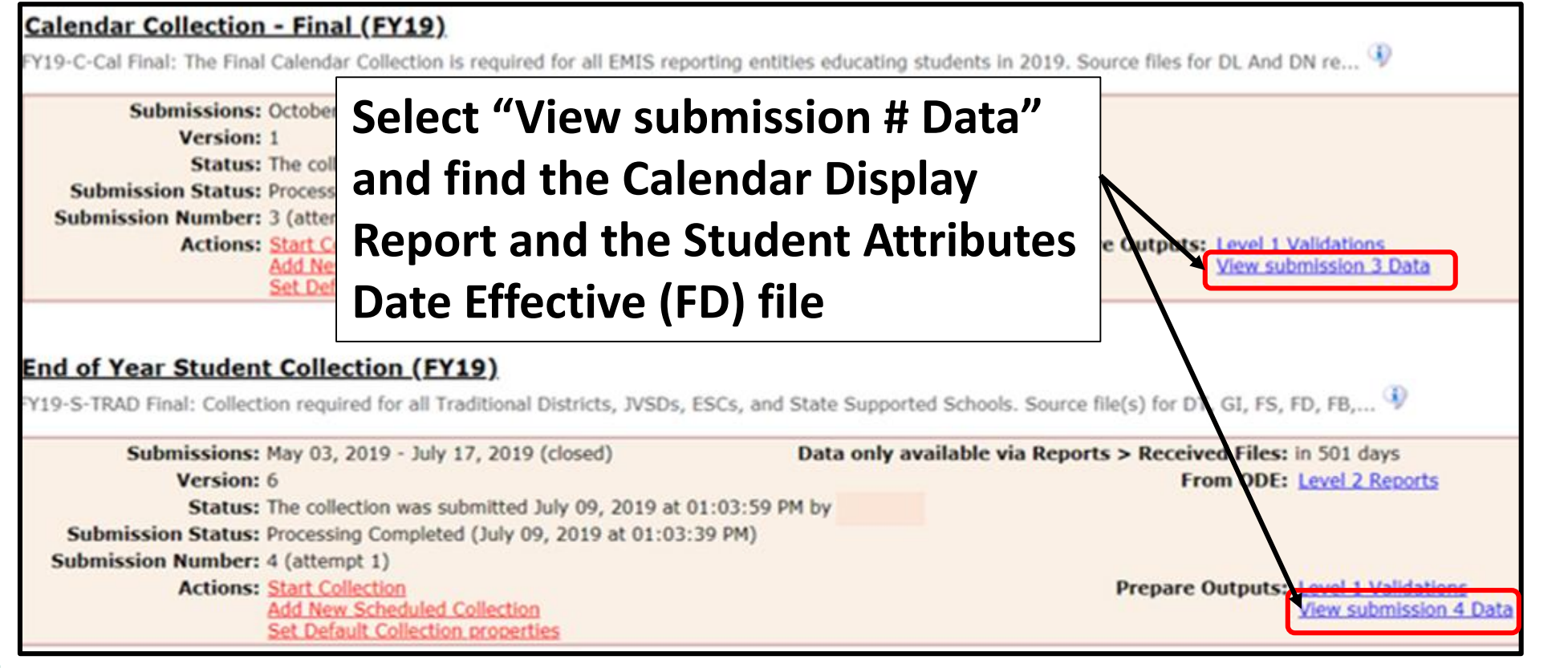

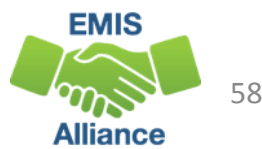

# Prepare the Calendar Display Report

- Run macro to prepare the report (original macro from FY19, not new subtotaling macro) or prepare the report manually
- Filter Row Number column to include only Row 1

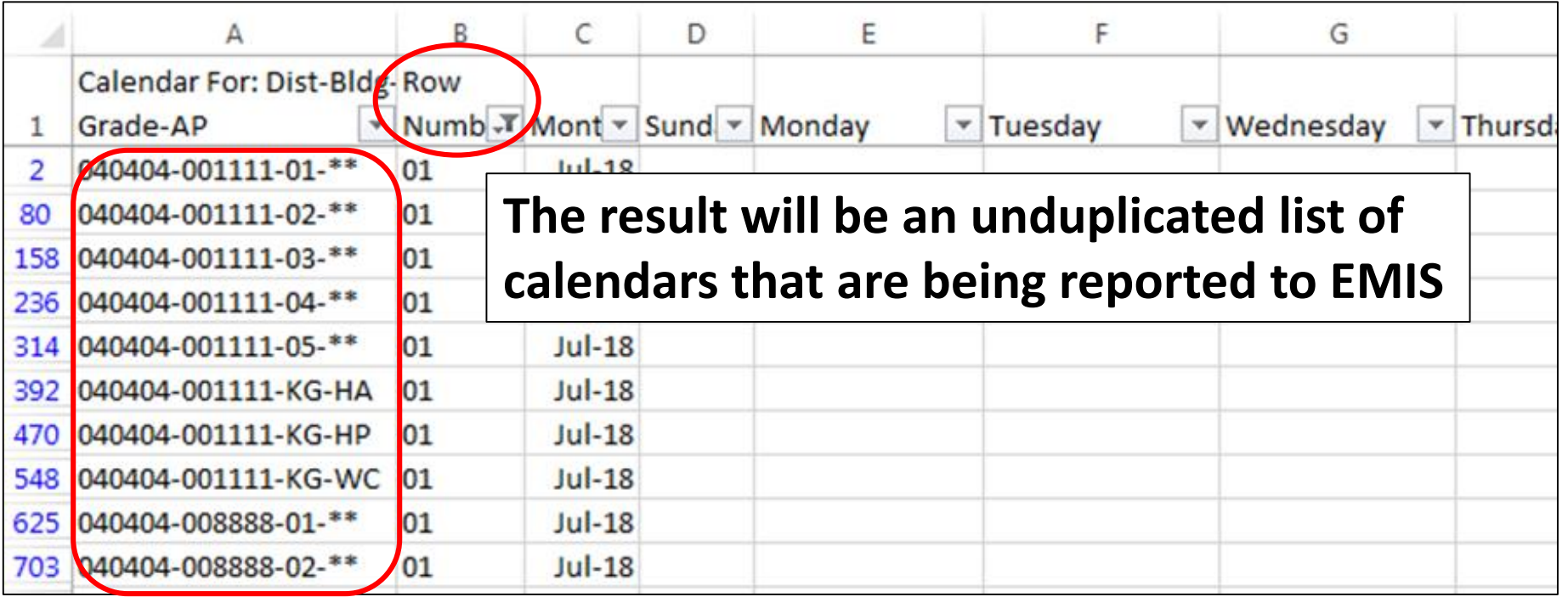

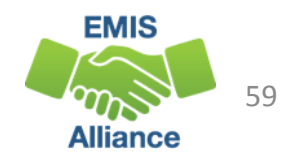

# Prepare the Student Attributes (FD) Report

Run macro to prepare the report (original macro from FY19, not new subtotaling macro) or prepare the report manually

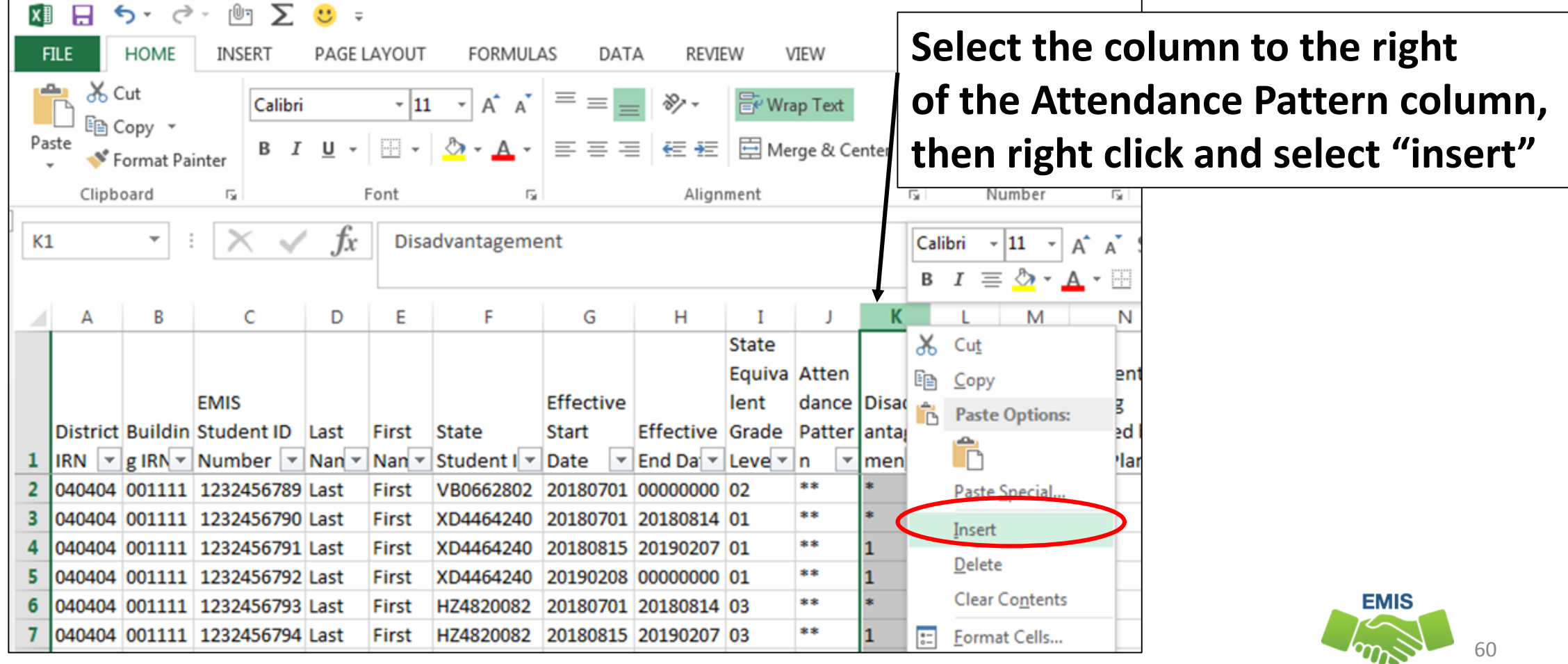

**Alliance** 

### Concatenate Calendar Data

Name the new column (i.e. Calendar) and expand width of column

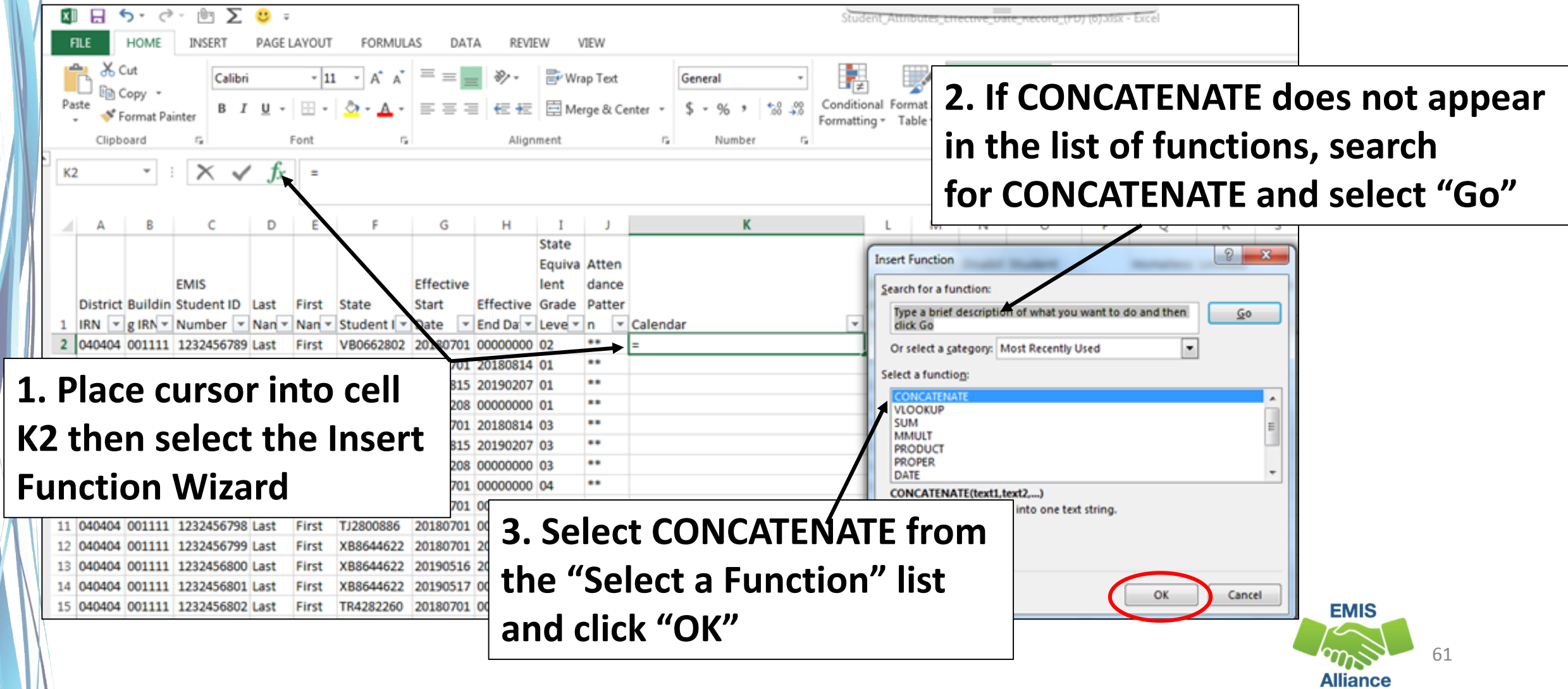

# Concatenate Function Arguments

Using the CONCATENATE Wizard, select the cells to include

• **Place cursor in Text1 field** 

CONCATE...

040404 001111 1232456 17 040404 001111 12324568 18 040404 001111 12324568 19 040404 001111 12324568 20 040404 001111 12324568

- **then select cell A2**
- **In Text 2 enter a dash**
- **Place cursor in Text3 field** 
	- **then select cell B2**
- **In Text4 enter a dash**
- **Place cursor in Text5 field** 
	- **then select cell I2**

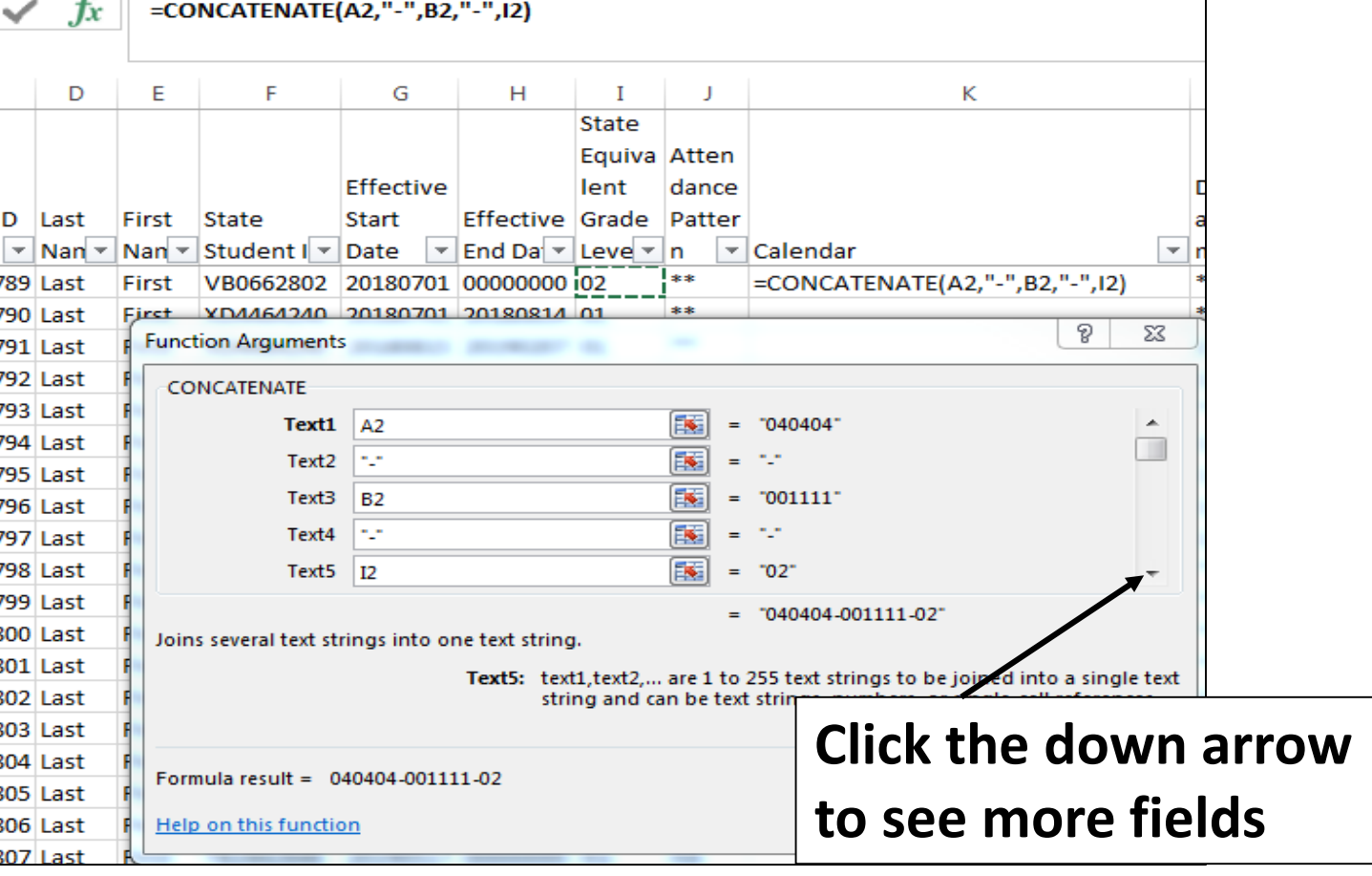

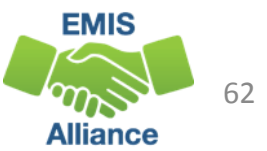

### Concatenate Function Arguments, cont'd

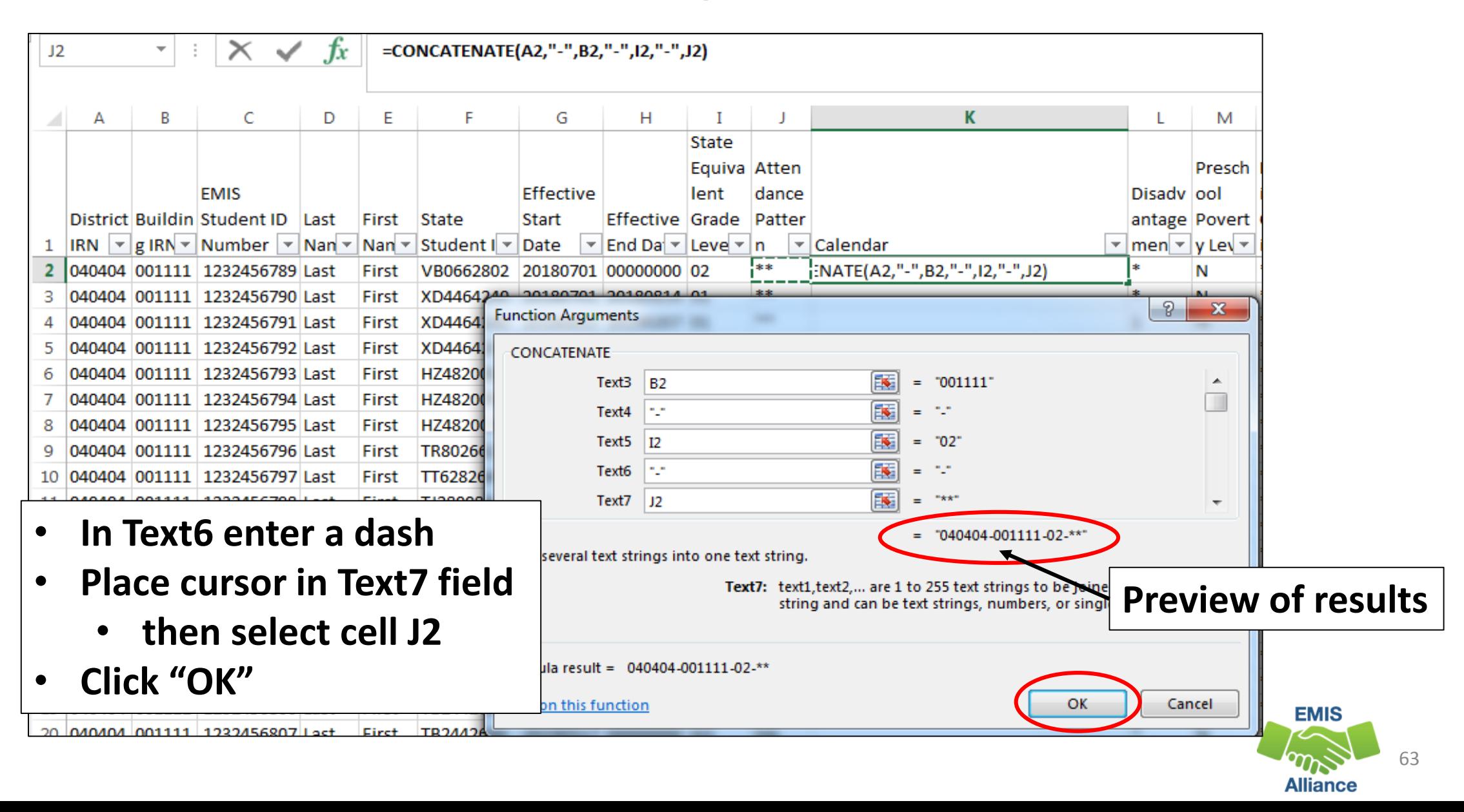

### Concatenated Calendar Data

Data from all four cells is joined together with dashes in the same format at the data on the Calendar Display report

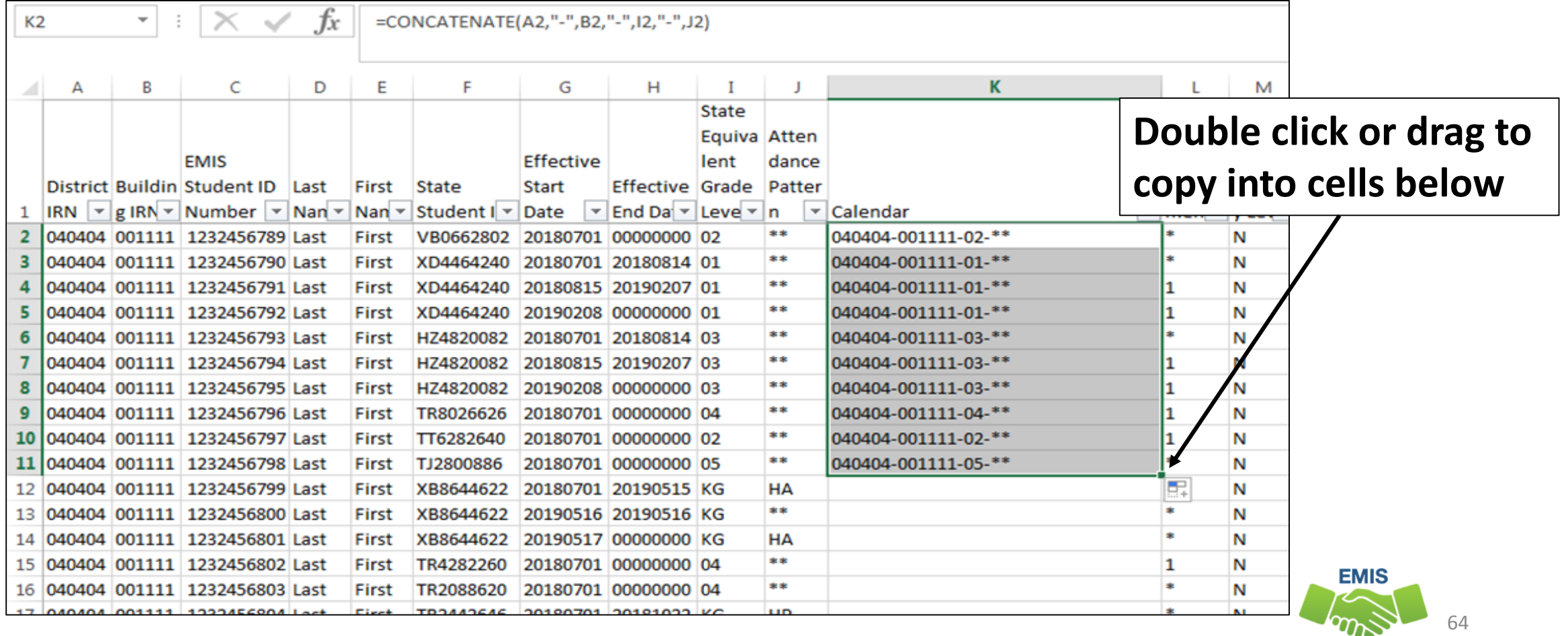

### Remove Duplicates

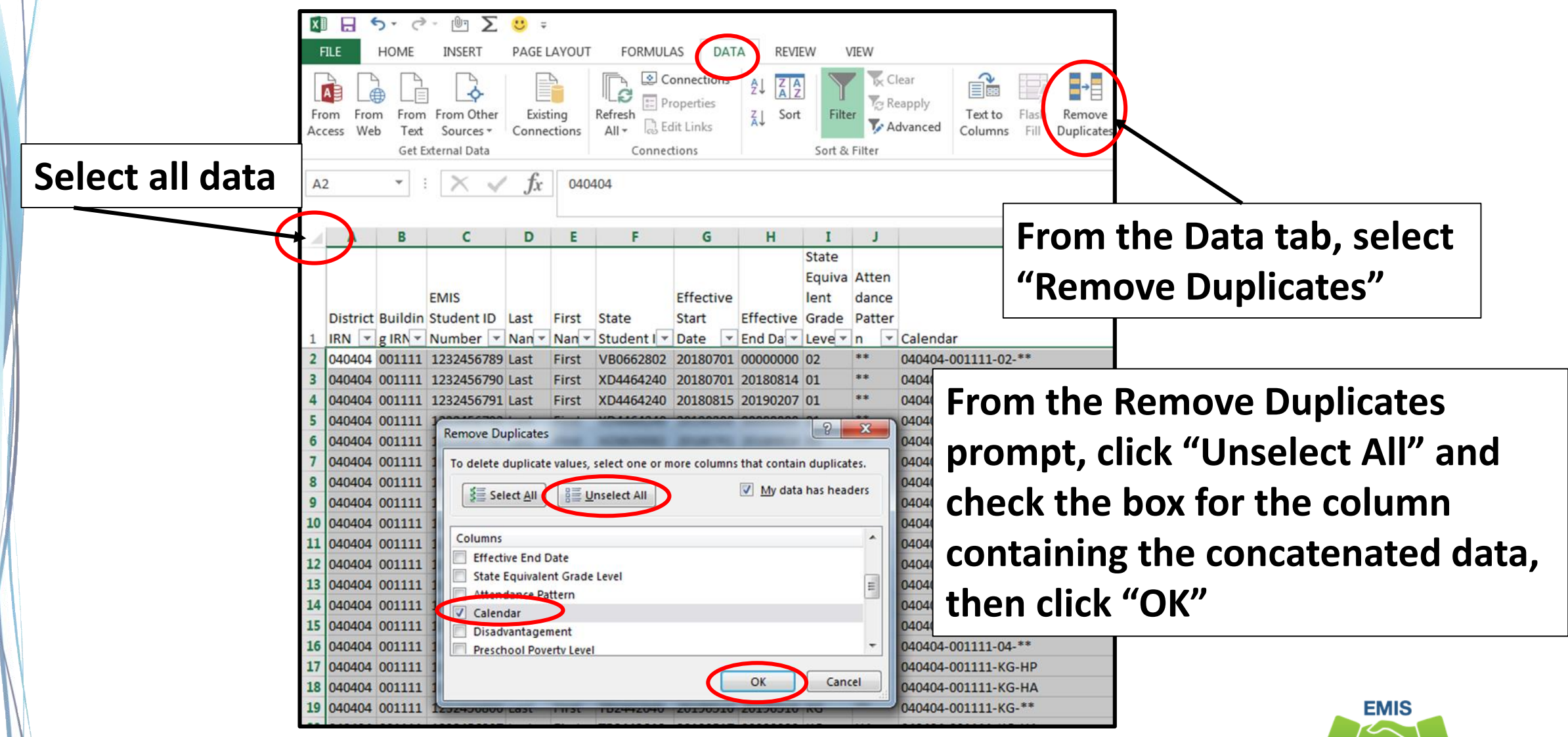

65 **Alliance** 

### Duplicates Removed

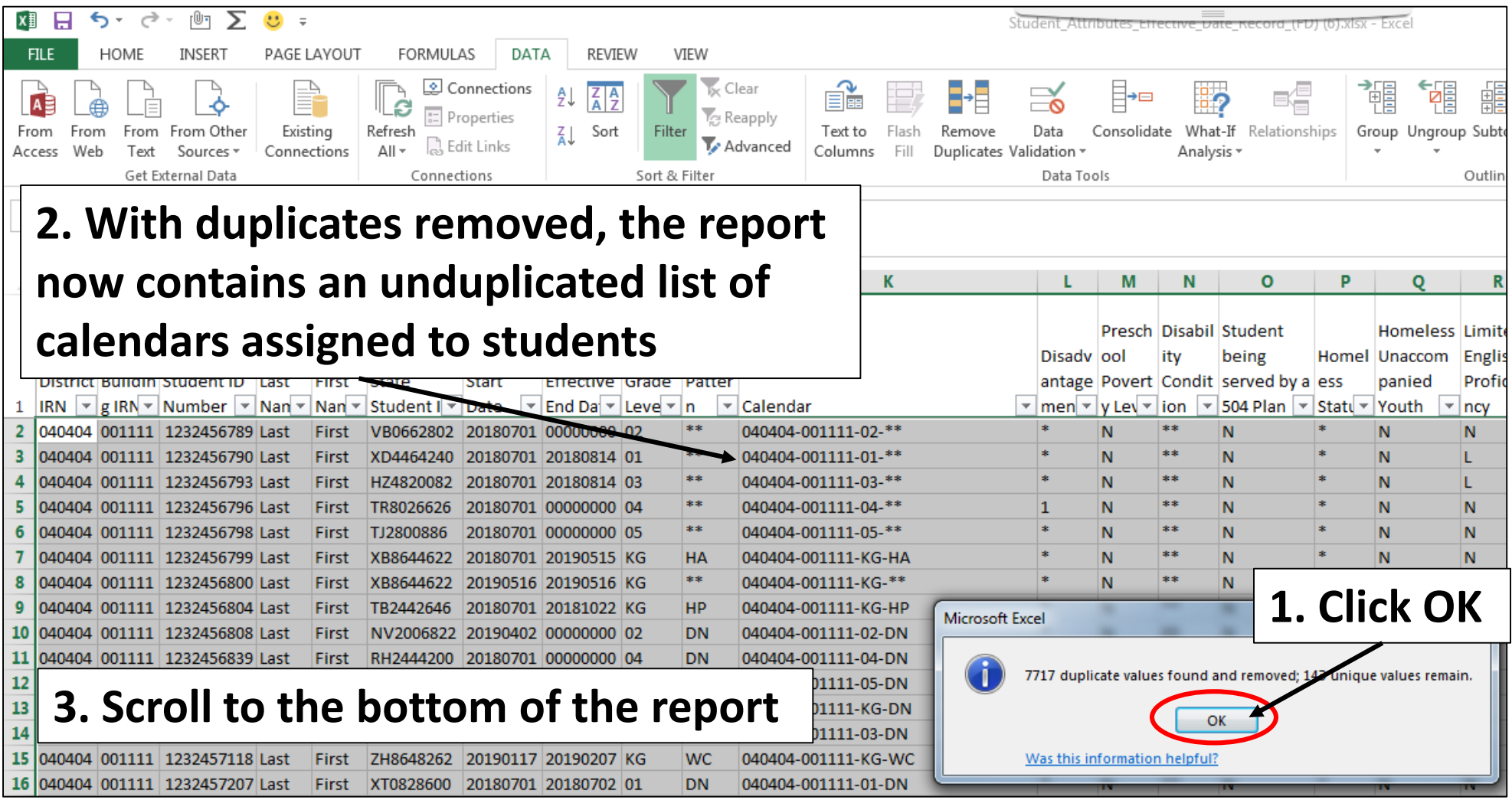

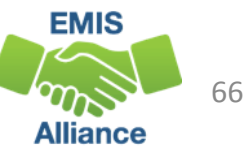

# Copy Data from Calendar Display Report

#### Toggle to the Calendar Display report

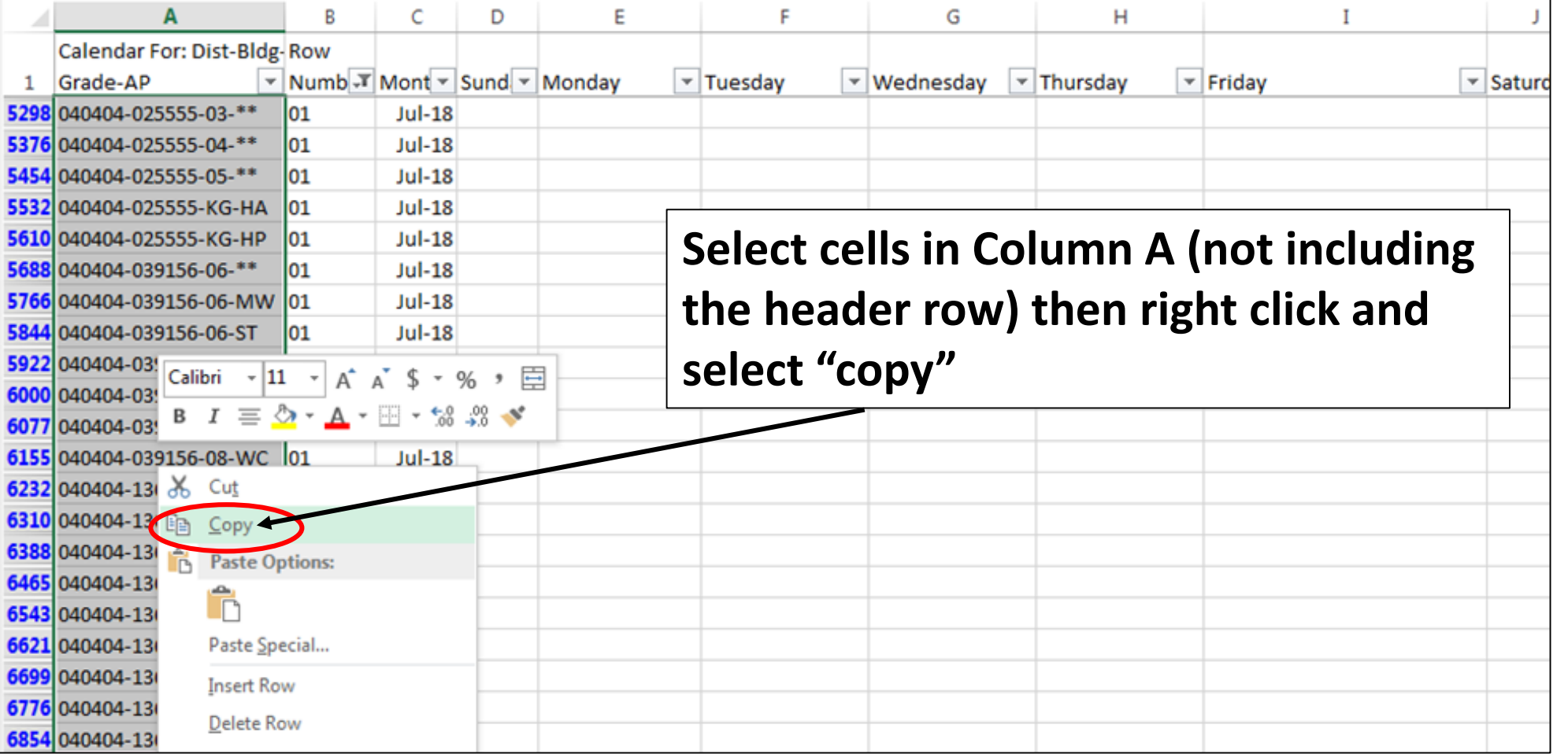

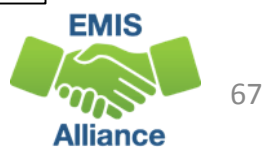

# Paste Data into Student Attributes (FD) Report

#### Toggle to the Student Attributes (FD) report

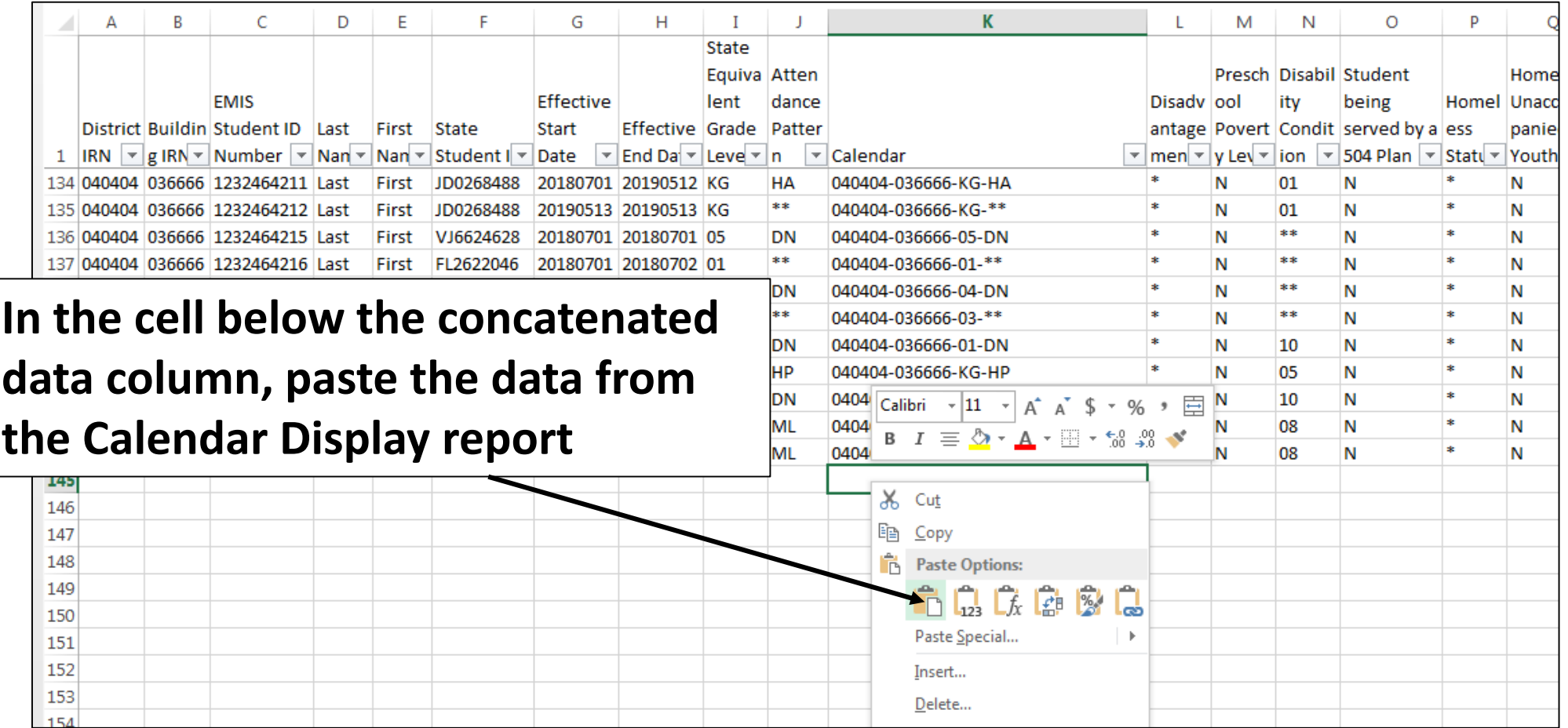

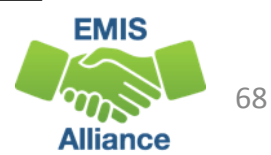

# Conditional Formatting

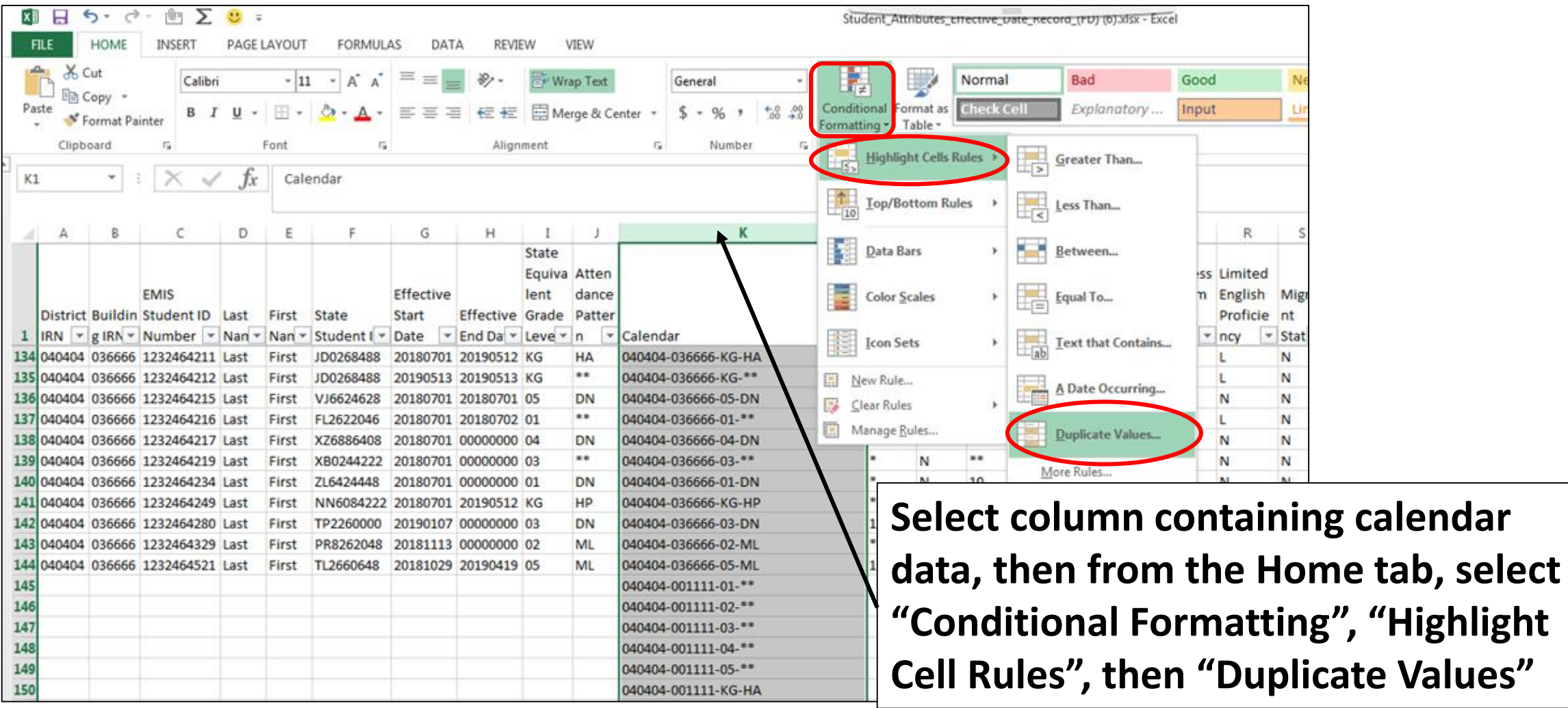

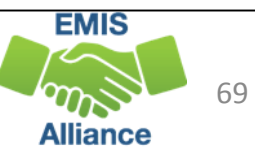

### Conditional Formatting, cont'd

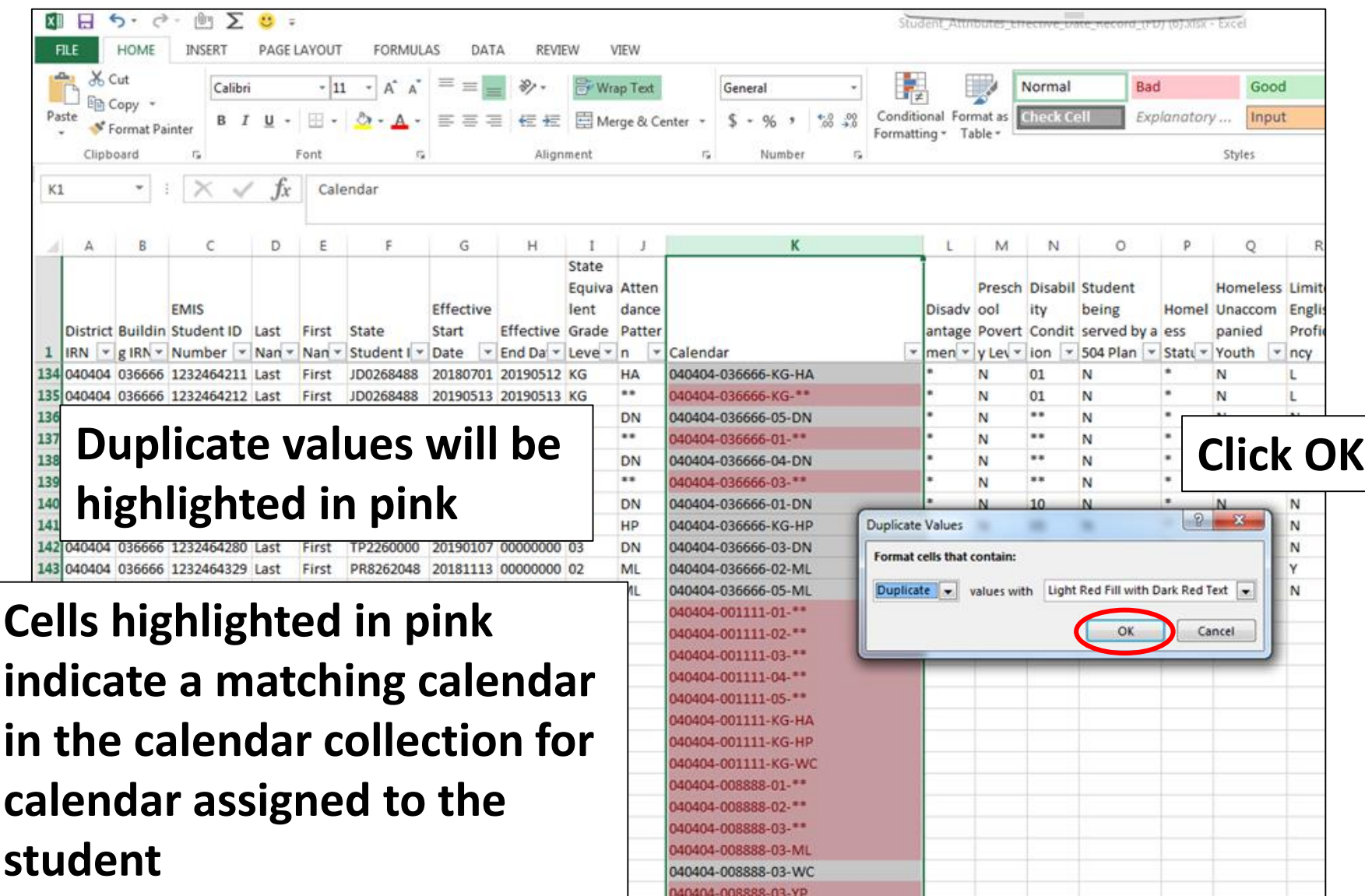

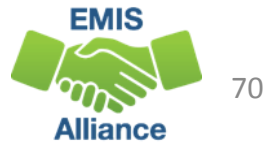

### Filter for Mismatches

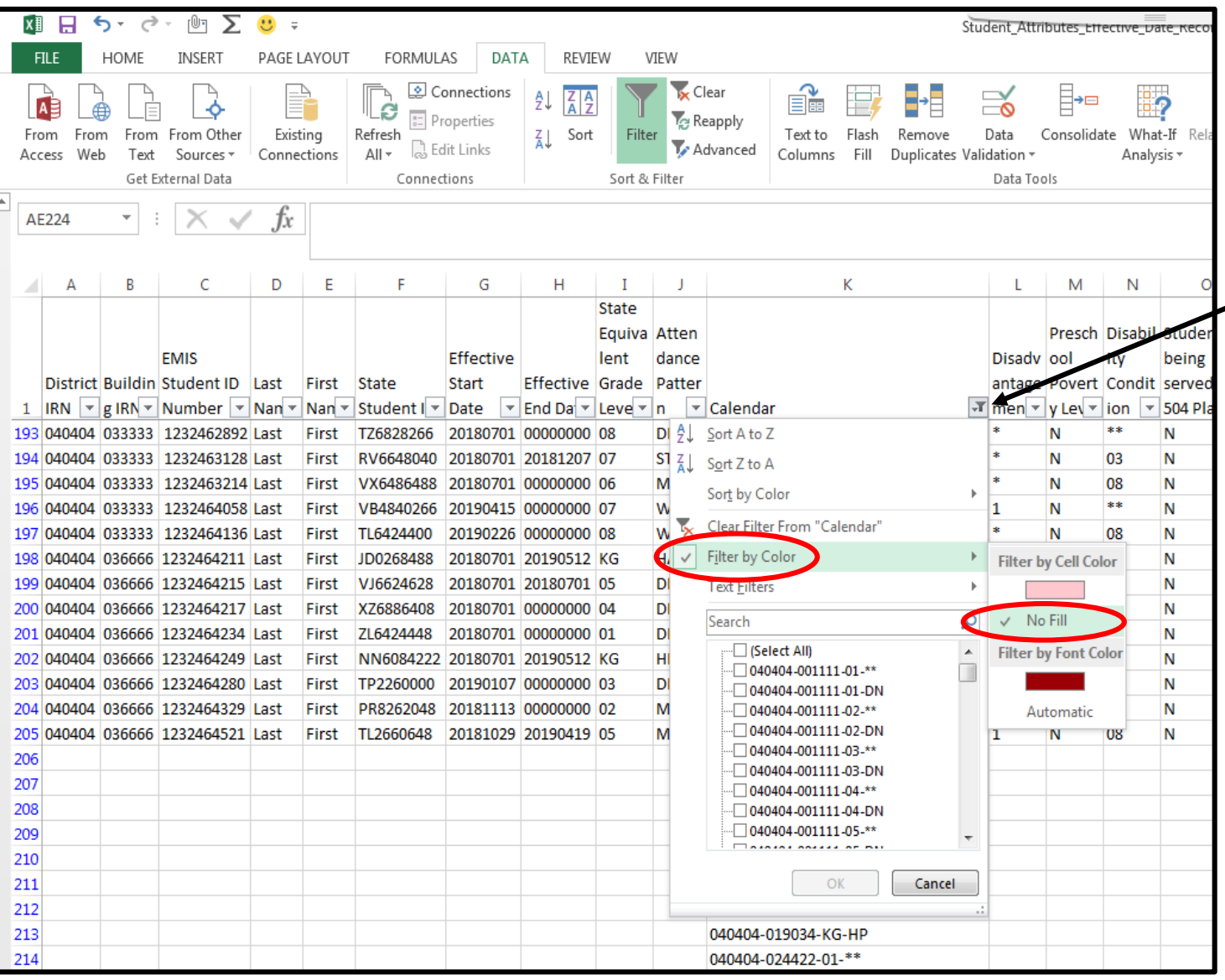

**Click on the filter in the column containing concatenated data then select "Filter by Color", then "No Fill"**

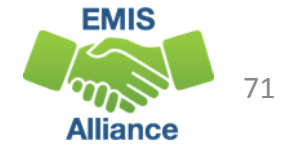

### Troubleshoot the data

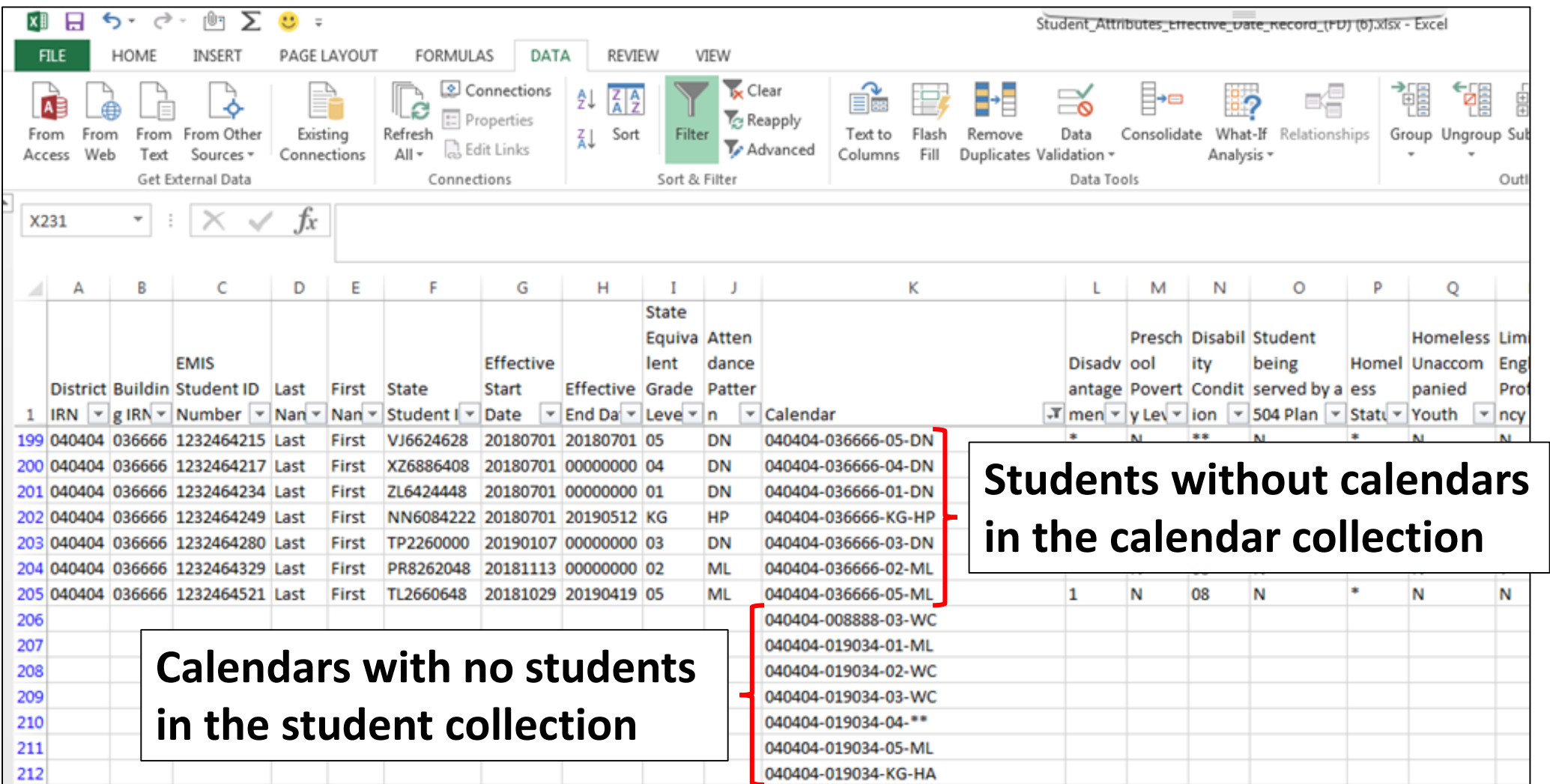

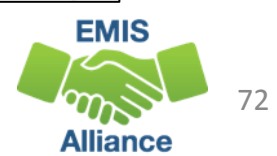
## Troubleshoot the data

Why do students not have a matching calendar?

- Is there something preventing a calendar from being reported, or is there no matching calendar being reported?
	- If yes, fix or create a matching calendar in the SIS and submit it to EMIS
- Is the student on a calendar that is not reportable to EMIS?
	- If yes, ignore the mismatch
- Does the student match to a calendar based on a wildcard grade level?
	- Grade level \*\* in the calendar collection is a wildcard
	- Example District IRN-Building IRN-01-\*\* matches to District IRN-Building IRN- \*\*-\*\*
	- Match these students and calendars manually
- Check your FTE Detail Report to verify that students are being correctly assigned to calendars through the calendar determination process

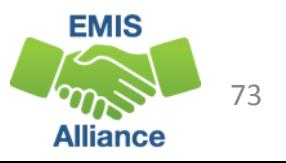

#### Troubleshoot the data, cont'd

Why are there calendars with no students?

- Typically okay to report calendars with no students just be careful if the unused calendar has a start date that is before your district's earliest calendar or an end date that is after your latest calendar as this could effect some of the checks that EMIS uses such as separated staff and summer graduates
- The early start date issue can be found for any calendar in the calendar collection whether it is used for students or not
- Consider not reporting unused calendars to EMIS

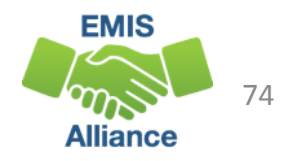

Calendar verification is very important since there are no checks in EMIS between the student collections and the calendar collections. This exercise will allow for a very quick comparison to identify EMIS reporting issues.

- Quick Check Are you able to perform concatenation and conditional formatting?
	- Do you have students with no calendar in the calendar collection?
	- Do you have calendars reported to EMIS with no students assigned?

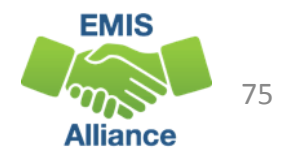

### Summary

- Basic Excel techniques can be very useful when troubleshooting
	- EMIS data in the Student Information System
	- EMIS reports
	- preview/review files
- These techniques should be part of your everyday practices

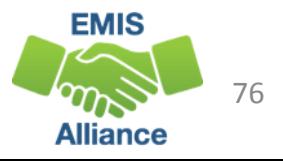

#### **Resources**

- Microsoft Excel Help within Excel "?" Articles and Videos
- Google it
- Microsoft Excel Classes
- Your ITC

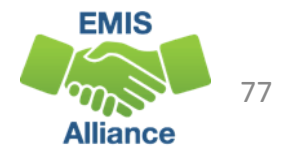

# Questions?

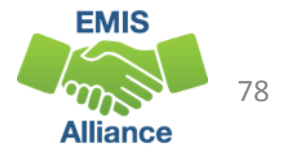